# **ЗАТВЕРДЖЕНО**

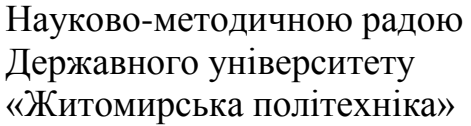

протокол від  $\frac{1}{20}$  p.  $\frac{N_2}{N_1}$ 

## **МЕТОДИЧНІ РЕКОМЕНДАЦІЇ**

# **для проведення практичних (лабораторних) занять з навчальної дисципліни**

## **«Планування та проектування телекомунікаційних систем»**

для здобувачів вищої освіти освітнього рівня «бакалавр» спеціальності 172 «Телекомунікації та радіотехніка» освітньо-професійна програма «Телекомунікації та радіотехніка» факультет інформаційно-комп'ютерних технологій кафедра біомедичної інженерії та телекомунікацій

> Схвалено на засіданні кафедри біомедичної інженерії та телекомунікацій 31 серпня 2020 р., протокол № 9

Завідувач кафедри \_\_\_\_\_\_\_ Тетяна НІКІТЧУК

Розробник: к.т.н., доц. кафедри біомедичної інженерії та телекомунікацій ДУБИНА Олександр

Житомир

 $2020 - 2021$  H.D.

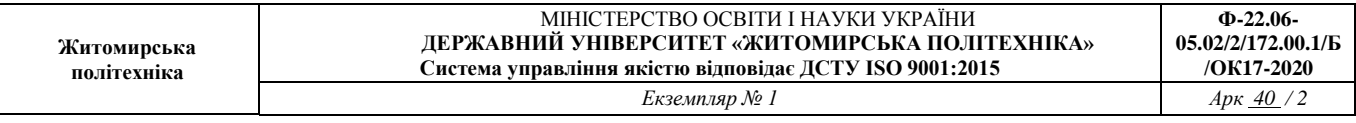

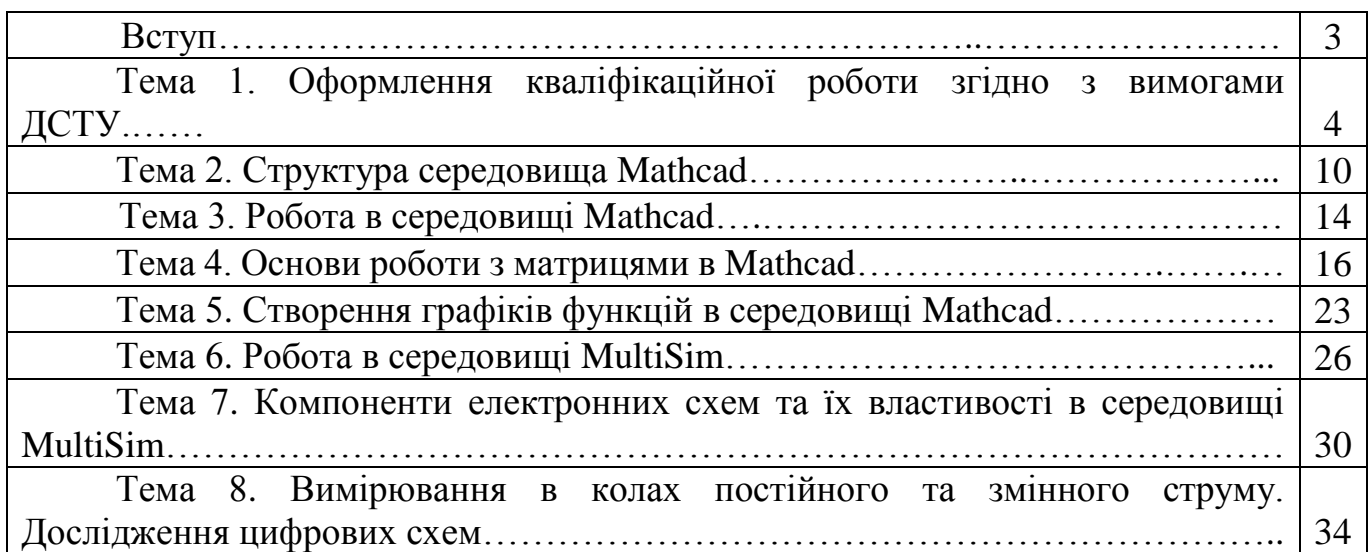

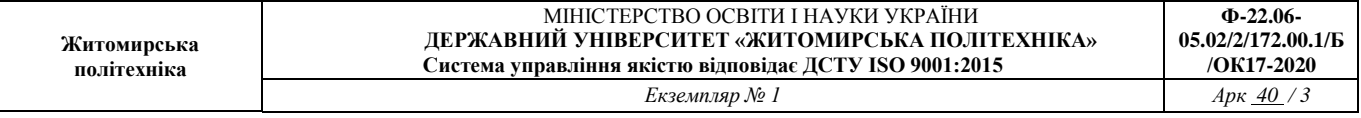

## **Вступ**

Методичні рекомендації призначені для проведення лабораторних робіт з навчальної дисципліни «Планування та проектування телекомунікаційних систем».

Дисципліна складається з двох змістовних модулів: процес планування та проектування ТКС і М, конструкторське проектування.

Під час проведення занять кожний студент повинен самостійно провести дослідження у відповідності до поставленого завдання на апаратних засобах, скласти звіт у письмовому вигляді і захистити його у викладача.

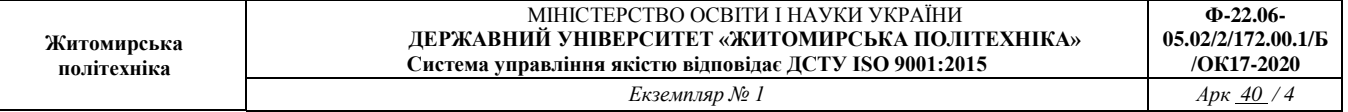

## **Лабораторна робота№1 Оформлення кваліфікаційної роботи згідно з вимогами ДСТУ.**

**Мета роботи:** отримання навичок в оформленні кваліфікаційної роботи.

### **Основні теоретичні відомості**

У процесі підготовки випускної кваліфікаційної роботи слід застосувати методичні й технічні прийоми наукової роботи.

Норми наукової комунікації суворо регламентують характер викладу інформації, передбачаючи відмову від висловлювання власної думки від першої особи. У зв'язку з цим вживаються мовні конструкції, в яких замість особового займенника «я» вживається займенник «ми», оскільки дослідження магістра здійснюється під постійним консультативним з боку керівника.

Науковий керівник є взірцем моральності для студента щодо ставлення до науки та до авторських прав згідно з Етичним кодексом ученого України.

Оформлення випускної кваліфікаційної роботи здійснюється відповідно до загальних вимог, що висуваються до наукових робіт, згідно з державним стандартом ДСТУ 3008-95 «Документація. Звіти у сфері науки та техніки. Структура і правила оформлення».

#### **Вимоги до оформлення основного тексту та використаних джерел**

Набір тексту випускної кваліфікаційної роботи здійснюється на комп'ютері через 1,5 міжрядкових інтервали (29–30 рядків на сторінці), друк – на принтері з одного боку аркуша білого паперу формату А4 (210×297 мм), шрифт текстового редактора - Word Times New Roman чорного кольору. Висота шрифту – 14 мм. Поля: зліва – не менше 25 мм, справа – не менше 10 мм, зверху і знизу – не менше 20 мм. Шрифт друку повинен бути чітким, щільність тексту – однаковою.

Кожну структурну частину роботи починають з нової сторінки. Заголовки структурних частин роботи: **"ЗМІСТ", "ВСТУП", "РОЗДІЛ", "ВИСНОВКИ ТА ПРОПОЗИЦІЇ", "СПИСОК ВИКОРИСТАНИХ ДЖЕРЕЛ", "ДОДАТКИ"** друкують великими літерами симетрично до тексту по центру сторінки (без крапки).

Структурні частини «ЗМІСТ», «ВСТУП», «СПИСОК ВИКОРИСТАНИХ ДЖЕРЕЛ», «ДОДАТКИ» не мають номера. Інші структурні частини поділяються на розділи, підрозділи та пункти.

Розділи нумерують послідовно суцільною нумерацією в межах основної частини випускної кваліфікаційної роботи (між Вступом та Висновком). Перед назвою розділу вказується слово «РОЗДІЛ» та його номер.

(Наприклад – РОЗДІЛ 2 Фінансовий облік оборотних активів суб'єкта господарювання – другий розділ основної частини).

Підрозділи нумерують послідовно суцільною нумерацією в межах розділу. Перед назвою підрозділу ставиться номер розділу та номер підрозділу. Між номером розділу та номером підрозділу ставить крапка. (2.1 Первинна документація та документообіг з обліку оборотних активів суб'єкта господарювання – перший підрозділ другого розділу).

Пункти нумерують послідовно суцільною нумерацією в межах підрозділу. Перед назвою пункту ставиться номер розділу, номер підрозділу та номер пункту. Номери розділу,

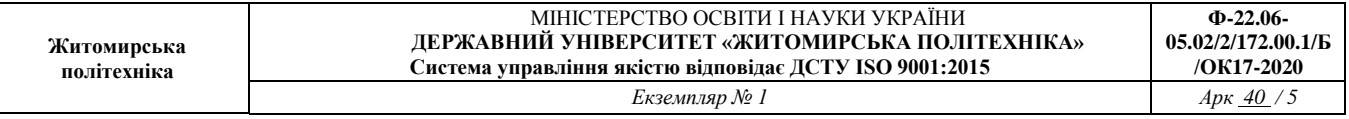

підрозділу та пункту розділяються між собою крапками. (3.1.2 Основні методи економічного аналізу – другий пункт першого підрозділу третього розділу).

**Зміст** має відповідати плану роботи. На сторінці зі змістом зазначається номер початкової сторінки кожної складової диплома. Якщо у роботі наводяться маловідомі скорочення, нові символи, позначення, то їх перелік надається перед вступом і вноситься до змісту як «Перелік умовних позначень».

Сторінки роботи нумеруються арабськими цифрами (без знака №) у правому верхньому куті аркуша.

У роботі передбачено декілька видів нумерації.

Нумерацію сторінок, розділів, підрозділів, пунктів, ілюстрацій, таблиць подають арабськими цифрами без знака «№».

Усі сторінки роботи нумерують суцільною нумерацією у правому верхньому куті листа без крапки, починаючи зі структурного розділу ЗМІСТ і закінчуючи останнім аркушем роботи.

Титульний аркуш роботи входить до суцільної нумерації сторінок, але на ньому номер сторінки не проставляється. На титульному аркуші зазначають повну назву навчального закладу та його відомчу підпорядкованість, факультет / ІВК, кафедру, на якій виконана робота, тему роботи, дані про студента, наукового керівника та консультанта, місто та рік подання роботи до захисту. Скорочення в назвах навчального закладу та теми роботи не допускаються.

Останніми сторінками є декілька пустих файлів, що прошиваються у кінці роботи, але номер на них не проставляється.

Текст *основної частини* випускної кваліфікаційної роботи поділяють на розділи, підрозділи (можливо пункти). Кожний розділ починають з нової сторінки.

Зміст, перелік умовних позначень, вступ, висновки, список використаних джерел не нумерують.

Номер розділу ставлять після слова "РОЗДІЛ", без крапки, а потім з нового рядка друкують заголовок розділу.

Наприкінці номера підрозділу ставиться крапка. Наприклад: "2.3." (третій підрозділ другого розділу), за якою у тому ж рядку зазначають заголовок підрозділу. Заголовки підрозділів друкують маленькими літерами (крім першої великої) з абзацного відступу. Наприкінці заголовка крапки не ставлять.

В окремих випадках у випускних кваліфікаційних роботах підрозділи можуть бути поділені на пункти, які нумерують у межах кожного підрозділу. Номер пункту складається з порядкових номерів розділу, підрозділу, між якими ставлять крапку. Наприкінці номера ставиться крапка, наприклад: "1.3.2." (другий пункт третього параграфа першого розділу). Посилання в тексті на джерела наводять у квадратних дужках із зазначенням джерела та сторінки (крім газетних статей і випадків, коли посилаються на джерело в цілому). Перша цифра у квадратних дужках відповідає номеру джерела у списку використаних джерел, друга цифра – номеру сторінки. Наприклад, [32, с. 85].

Фактичні та статичні дані наводяться в однакових одиницях виміру: абсолютних (грн, дол.. США, т, м, шт., г, ккал інші) або відносних %

**Оформлення посилань.** При опрацюванні літератури, періодичних видань та складанні записів, слід звернути увагу на те, що вони можуть бути повними і точними (дослівно) або скороченими (короткий виклад). Так, наприклад, можна зробити: детальний запис основних положень робіт, фактичного матеріалу тощо; короткі записи зі своїми роздумами або без них; виписки у вигляді цитат.

Під час роботи з різними джерелами (наукова та начальна література, періодичні видання) студент виписує цитати. Науковий етикет вимагає точно відтворювати цитований текст, бо найменше скорочення може спотворити зміст, викладений автором. У теоретичній частині на одній сторінці тексту можна наводити 2-3 цитати різних авторів.

Загальні вимоги до цитування такі:

1) текст цитати починається і закінчується лапками і наводиться в граматичній формі, в якій він поданий в джерелі, із збереженням особливостей авторського написання. Наукові терміни, запропоновані іншими авторами, не виділяються лапками, за винятком тих, що викликали загальну полеміку. У цих випадках використовується вираз «так званий»;

2) цитування має бути повним, без довільного скорочення авторського тексту і без перекручень думок автора. Пропуск слів, речень, абзаців при цитуванні авторського тексту позначається трьома крапками, які можуть ставитися на початку, всередині та в кінці цитати;

3) кожна цитата обов'язково супроводжується посиланням н а джерело;

4) при непрямому цитуванні (переказ, виклад думок інших авторів своїми словами) слід бути максимально точним щодо думок автора, коректним в оцінюванні його результатів і робити відповідні посилання на джерела;

5) цитування повинно бути оптимальним, враховуючи, що надмірне цитування створює враження компілятивності, а недостатнє – знижує наукову цінність викладеного матеріалу.

Рекомендується робити посилання на останні видання авторів, публікації, з яких запозичені матеріали або окремі результати. На більш ранні видання можна посилатися у тих випадках, коли праці, в яких міститься необхідний матеріал, не перевидавалися.

При використанні відомостей, матеріалів з монографій, оглядових статей, інших джерел, що мають велику кількість сторінок, в посиланні слід точно вказати номери сторінок, ілюстрацій, таблиць, на які є посилання в роботі.

Ілюстрований матеріал (окремі слова і вирази) наводять курсивом, в лапках (також курсивом) подають цитати з посиланням на автора та через кому на сторінку (прямим шрифтом).

## **Оформлення допоміжних матеріалів**

До допоміжних матеріалів відносять: *ілюстрації* (схеми, діаграми, графіки, креслення тощо), *формули, таблиці, додатки.*

*Ілюстрації* позначають словом "Рис." і нумерують послідовно в межах розділу, за винятком ілюстрацій, поданих у додатках. Номер ілюстрації складається з номера розділу та порядкового номера ілюстрації через крапку.

Номер, назва ілюстрації та пояснювальні підписи розміщують послідовно під ілюстрацією по центру. Наприклад, другий рисунок першого розділу:

> Рис. 1.2. \_\_\_\_\_\_\_\_\_\_\_\_\_\_ назва

Цифровий і текстовий матеріал, як правило, оформлюють у вигляді таблиць та рисунків.

Кожний розділ має містити щонайменше 1-2 ілюстрації та 1-2 таблиці.

Ілюстрації слід наводити безпосередньо після тексту, де вони згадані вперше, або на наступній сторінці. Ілюстрації, розміщені на окремих сторінках роботи, включають до загальної нумерації сторінок. Ілюстрацію, розміри якої більше формату А4, рекомендується

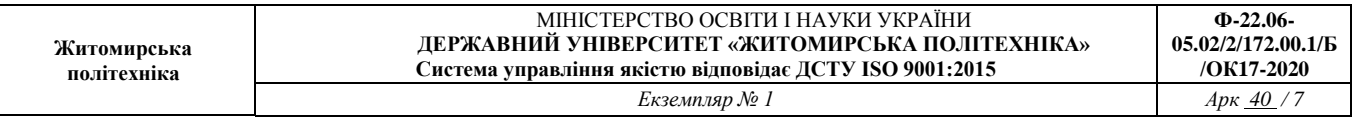

розміщувати у додатках. За потреби, ілюстрації доповнюють або поясненнями, або коментарем.

Цифровий матеріал у роботі необхідно подавати у вигляді таблиці. Таблиця має мати назву та номер. Нумерують таблиці послідовно суцільною нумерацією в межах розділу арабськими цифрами (за винятком таблиць, що наводяться у додатках). Номер таблиці складається з номера розділу і порядкового номера таблиці, відокремлених між собою крапкою. У правому верхньому куті над заголовком таблиці курсивом вказують «Таблиця» та її номер. У наступному рядку, по центру, вказують назву таблиці (жирним шрифтом малими літерами (крім першої великої). Назва має бути стислою і відбивати зміст таблиці. Наприклад:

*Таблиця 1.2*

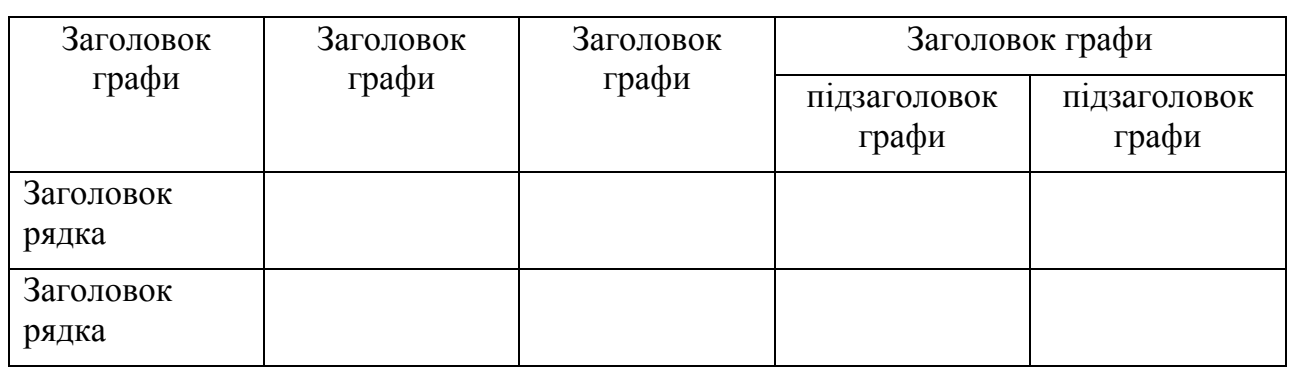

**Назва таблиці**

Таблицю бажано розміщувати на одній сторінці.

При перенесені частини таблиці на іншу сторінку у верхньому правому куті вказується «Продовження табл.. 1.2.» або «Закінчення табл.. 1.2.». Крім того, верхній рядок таблиці має містити заголовок стовпців.

При поділі таблиці на частини допускається її шапку або заголовки рядків заміняти відповідно номерами граф чи рядків, нумеруючи їх арабськими цифрами у першій частині таблині.

Потрібно уникати повторів тематичного заголовка у заголовках граф. Лаконічності потребують і назви заголовків рядків. Слова, що повторюються, слід виносити до узагальнюючих заголовків, об'єднувальних рубрик.

Заголовки граф таблиці починають з великої літери, а підзаголовки – з малої, якщо вони складають одне речення з заголовком. Підзаголовки, що мають самостійне значення, пишуть з великої літери. В кінці заголовків і підзаголовків таблиць крапки не ставлять. Заголовки і підзаголовки граф указують в однині.

Посилання на таблиці вказують скорочено, наприклад, «… подано в табл.. 1.2.» (друга таблиця першого розділу).

У таблиці слід обов'язково зазначати одиницю виміру (відповідно до стандартів); числові величини повинні мати однакову кількість десяткових знаків.

Якщо цифрові або інші дані в якому-небудь рядку таблиці не наводяться, то в ньому ставиться прочерк «-».

*Формули* нумерують у межах розділу арабськими цифрами. Номер формули складається з номера розділу та порядкового номера формули в розділі, відокремлених крапкою. Номери формул пишуть біля правого поля сторінки на рівні відповідної формули у круглих дужках, наприклад: (2.1) (перша формула другого розділу). Посилання на формули зазначають порядковим номером формули в дужках, наприклад "... у формулі (2.1)". Пояснення значень символів і числових коефіцієнтів формули наводять під нею в тій

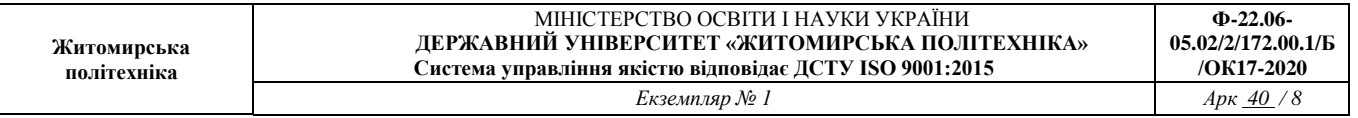

послідовності, в якій вони подані у формулі. Значення кожного символу і числового коефіцієнта записують з нового рядка. Перший рядок пояснення починають зі слова "де" без двокрапки.

Кожна формула відокремлюється від тексту одним вільним рядком. Якщо рівняння не вміщується в один рядок, його слід перенести після знаків: (=), (+), (-), (x), (:).

Формули та рівняння виконуються у формувальному редакторі Microsoft Eguation 3.0 або Math Type 4.0 Eguation, розташовуються безпосередньо після тесту, в якому вони згадуються, посередині рядка.

Вище і нижче формули повинно бути залишено не менше одного вільного рядка.

Наприклад:

Досліджувані показники якості переводяться у безрозмірний вигляд за допомогою формули:

$$
\mathbf{P}_{\mathbf{i}} = \mathbf{P}_{\mathbf{i}}^{\text{er}} - \mathbf{P}_{\mathbf{i}}^{\text{op}} \tag{2.1}
$$

де Р<sub>і</sub> - показник якості у безрозмірному вигляді;

Рі - і-тий показник якості у натуральному вигляді (абсолютний показник якості);

Рі<sup>бр</sup> - бракувальний показник якості (найгірший дозволений);

P<sub>1</sub><sup>er</sup> - еталонний показник якості (найкращий).

**Додатки** оформлюються як продовження наукової роботи на таких її сторінках, розміщуючи їх у порядку появи посилань у тексті.

До додатків рекомендується включати матеріал, який:

- є необхідним для повноти звіту, але включення його до основної частини звіту

може змінити впорядковане й логічне уявлення про роботу;

- не може бути послідовно розміщений в основній частині звіту через великий обсяг або способи відтворення; може бути вилучений для широкого кола читачів, але є необхідним для фахівців даної галузі.

Наприклад, додаткові ілюстрації або таблиці; проміжні математичні доведення, формули та розрахунки; таблиці допоміжних цифрових даних; анкети, тести, програми; інструкції і методики; опис алгоритмів і програм розв'язанння задач на ПК, які розроблені у процесі роботи над дослідженням; ілюстрації допоміжного характеру.

Кожний додаток друкується з нової сторінки.

Додаток повинен мати заголовок, надрукований у горі малими літерами з першої великої симетрично відносно тексту сторінки. З правого боку рядка малими літерами з першої великої друкується слово «Додаток \_» (але без знака №) і велика літера, що позначає додаток. Наприклад: «Додаток 5».

Додатки позначаються великими літерами української абетки, за винятком Г, Є, І, Ї, Й, О, Ч, Ь. Наприклад: додаток А, додаток Б.

Текст кожного додатка, може бути поділений на розділи й підрозділи, які нумерують у межах кожного додатка. У цьому випадку перед кожним номером ставлять позначення додатка (літеру) і крапку. Наприклад: А.2 – другий розділ дод. А; В.3.1 \_ перший підрозділ третього розділу дод. В.

Ілюстрації, таблиці та формули, розміщені в додатках, нумерують у межах кожного додатка. Наприклад: рис. Д.1.2 – другий рисунок першого розділу дод. Д; формула (А.1) – перша формула дод. А.

У разі якщо зміст додатка не вміщується на одну сторінку, то на наступній сторінці у верхньому правому кутку зазначається «Продовження додатку…».

Наприкінці випускної кваліфікаційної роботи розміщується список використаних *джерел.* Рекомендована кількість назв – не менше 50. До цього списку включаються всі публікації вітчизняних і зарубіжних авторів, на які є посилання в роботі. Всі джерела вказуються тією мовою, якою вони видані.

При складанні списку використаних джерел необхідно дотримуватися національного стандарту ДСТУ ГОСТ 7.1:2006 «Система стандартів з інформації, бібліотечної та видавничої справи. Бібліографічний запис. Бібліографічний опис. Загальні вимоги та правила складання». Він прийнятий для уніфікації складання бібліографічного опису на міжнародному рівні, забезпечення можливості обміну результатами каталогізації.

Основними елементами бібліографічного опису є інформація про: автора (-ів); назву твору; вид видання (за потреби – про перевидання чи переклад); місце видання; видавництво; рік видання; обсяг публікації. Список формують: або за прізвищами авторів в алфавітному порядку (за першою літерою назви твору) або за порядком посилання на джерела у тексті (література іноземними мовами наводиться в кінці списку).

Праці авторів з однаковими прізвищами подають у списку за їх ініціалами в алфавітному порядку, одного автора – за першою літерою назви його праці. Прізвища авторів наводять у послідовності їх подання у виданні та розділяють комами. Праці чотирьох і більше авторів подають за прізвищем першого з них, додаючи «та ін.».

Якщо у випускній кваліфікаційній роботі використано *праці ,які розповсюджено на правах рукопису* (кандидатські, докторські дисертації, автореферати дисертацій), то при бібліографічному описі використовують інформацію, подану на титульному аркуші.

*Журнальні статті* описують за схемою: прізвище автора (авторів), назва статті, зона відповідальності, назва журналу, рік видання, номер журналу, сторінки, на яких надрукована стаття.

*Газетні статті* описуються за схемою: прізвище автора (авторів), назва статті, зона відповідальності, назва газети, рік видання, число і місяць, сторінки, на яких надрукована стаття.

*Статті, опубліковані в наукових збірниках,* описують за схемою: автор, назва статті, назва збірника, дані про наукового редактора, місце видання, видавництво, рік видання, сторінки.

У списку можуть бути наведені посилання на публікації у мережі Інтернет. Відповідно до стандарту ISO 690-2 бібліографічний опис таких джерел передбачає запис джерела (відповідно до вимог бібліографічного опису книги, статей періодичних видань), після якого у квадратних дужках зазначають слово Цит., дату відвідання сторінки в Інтернеті та зазначають: Доступний з*:* і в < > URL адресу сторінки.

## **Порядок виконання**

- 1. Отримати неоформлений матеріал на виконання кваліфікаційної роботи.
- 2. Оформити кваліфікаційну роботу у відповідності до вимог ДСТУ.
- 3. Зробити нумерацію формул, рисунків декількома способами в різних розділах.
- 4. Зробити висновки.

# **Контрольні питання**

1. Яким документом визначається порядок оформлення кваліфікаційних робіт.

- 2. Правила нумерації формул..
- 3. Правила нумерації рисунків, таблиць.
- 4. Вимоги до шрифтів, інтервалів.
- 5. Типова структура кваліфікаційної роботи.
- 6. Як оформляються додатки.

# **Лабораторна робота №2 Структура середовища Mathcad**

**Мета роботи:**вивчитисередовище математичного моделювання Mathcad, систему меню, вікон та панелей.

## **Основні теоретичні відомості**

Mathcad є новою унікальною системою для роботи з формулами, числами, текстами та графіками. Mathcad настільки ж гнучкий, як самі потужні таблиці і мови програмування, але легкий в освоєнні і приємний у використанні.

У Mathcad можна розміщувати текст у будь-яких місцях навколо рівнянь, щоб документувати процес розв'язку. Можна малювати двомірні та трьохмірні графіки. Можна користуватися ілюстраціями з інших доповнень Windows.

Mathcad має свою власну довідкову систему. Електронні книги Mathcad роблять доступними для використання в робочому документі безліч корисних формул, довідкових даних і діаграм простим натисканням кнопки.

Mathcad дозволяє проводити обчислення числовими методами диференціальних та інтегральних рівнянь, системи лінійних рівнянь, похідних та інтегралів, суми рядів, добутків та ітерацій, тригонометричних, гіперболічних, експоненціальних і Бесселевих функцій, статистичні розрахунки, апроксимацію даних, всі операції з векторами та матрицями, будувати графіки.

Всі формули в Mathcad набираються тільки в латинському алфавіті, тому, перед тим як почати роботу, переключіться на англійську мову.

Після запуску програми Mathcad з'являється вікно з двома областями (рис. 1.1). (У різних версій вікна можуть де-що відрізнятися, але суттєвість залишається одною). В верхній області, розташовані два рядка з типовими елементами інтерфейсу. Верхній рядок - заголовок вікна. Він відображає назву завантаженого чи видимого з клавіатури документа. Якщо у документа ще не має імені, там з'являється напис Untitled (без назви). Нижче розташоване головне меню. Розглянемо и розкриємо його опції. Опції File (файл), Edit (редагування) типових для всіх додатків Windows, тому їх розглядати не будемо.

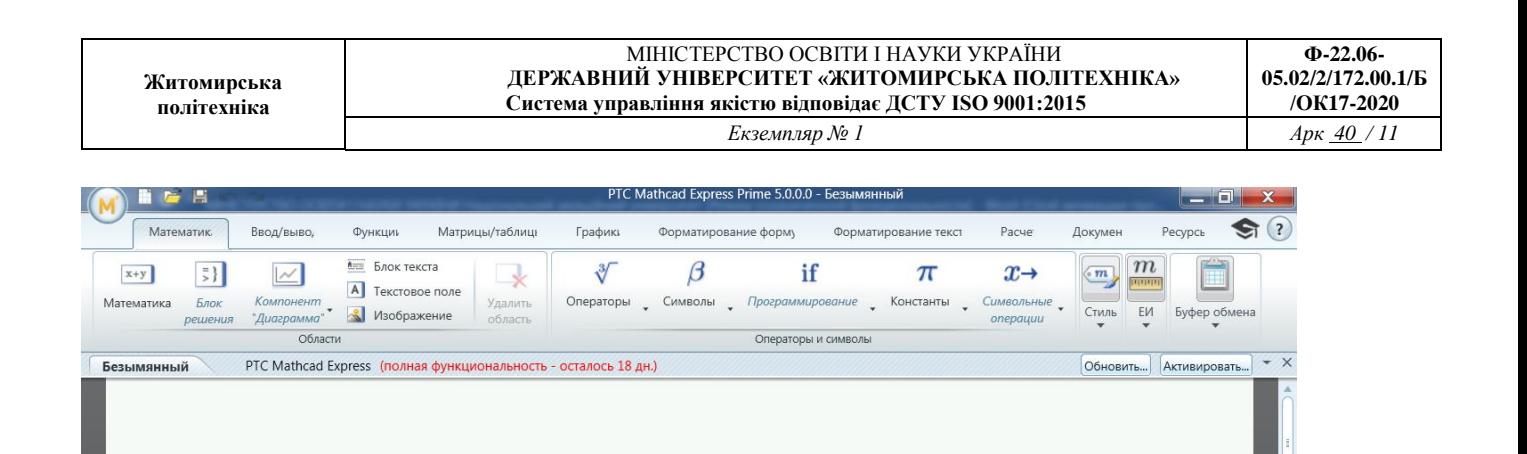

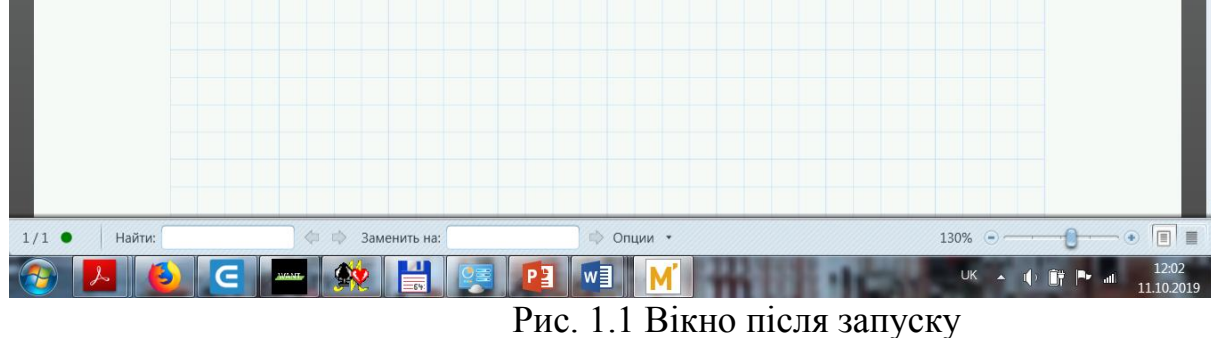

Пункт View (вид) містить ряд пунктів, перший з яких - toolbars (панелі інструментів). Розкриємо його і розглянемо деякі його пункти. Звернення до першого -Standart викликає на екран стандартну панель. Ця панель містить піктограми відкриття, зберігання, друку, відкриття нового документу, копіювання, вставки і т.д., а також містить опцію *f(x),* за допомогою якої викликаються вбудовані функції Mathcad. Коротко розглянемо деякі інші пункти. Formatting (форматування) аналогічно відповідним пунктам меню інших додатків. Рядком Math (математика) викликається математична панель. Вона містить кнопки, що дублюють наступні пункти меню: Calculator (калькулятор), Graph (графіка) - викликає панель Графіки, Matrix (матриці) - забезпечує операції над матрицями, Calculus (обчислення) - з допомогою цього пункту відбувається диференціювання, інтегрування, додавання та множення,Boolean (Булеві функції) - вводить булеві функції, Greek (Грецький) вводить грецікий алфавіт, Programming (Програмування) - викликає панель програмування, Symbolic (Символьні обчислення) - робить можливим розв'язування деяких задач в символьному (аналітичному) виді (рис. 1.2).

**Житомирська політехніка** МІНІСТЕРСТВО ОСВІТИ І НАУКИ УКРАЇНИ **ДЕРЖАВНИЙ УНІВЕРСИТЕТ «ЖИТОМИРСЬКА ПОЛІТЕХНІКА» Система управління якістю відповідає ДСТУ ISO 9001:2015 Ф-22.06- 05.02/2/172.00.1/Б /ОК17-2020** *Екземпляр № 1 Арк 40 / 12*

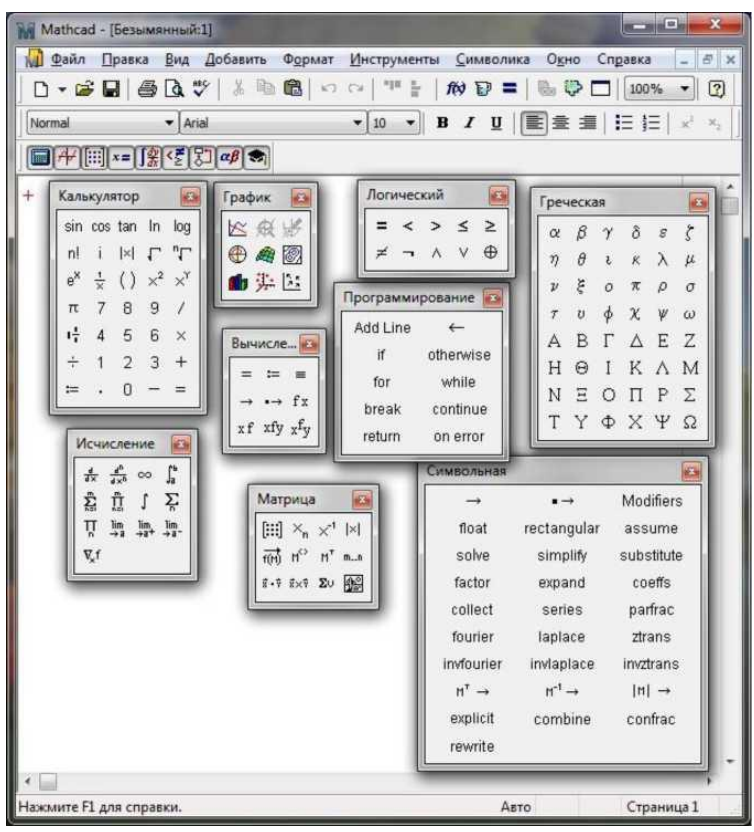

Рис. 1.2 Меню Mathcad з викликаними опціями

Всі панелі можуть пересуватися звичайним способом по екрану. Алфавіт системи Mathcad містить: друковані та прописні латинські та грецькі літери; арабські цифри від 0 до 9; системні змінні; оператори; імена вбудованих функцій; спецзнаки; друковані та прописні літери кирилиці(при роботі з русифікованими документами); збільшенні елементи мови: типи даних, оператори, функції користувача і керуючі структури. До типів даних відносяться числові константи, звичайні і системні змінні, масиви (вектори і матриці) і дані файлового типу. Числові константи задаються з допомогою арабських цифр, десяткової точки (а не коми) і знака - (мінус). Наприклад: 123 - цілочислова десяткова константа; 12.3 - десяткова константа з дробовою частиною; 12.3  $*$  10<sup>A</sup>5 - десяткова константа з мантисою (12.3) і порядком 5. Знак множення \* при виводі числа на екран змінюється на звичну математикам крапку, а операція піднесення до степеня (з використанням спецзнака А) відображається шляхом представлення порядку в вигляді надрядкового елемента. Діапазон можливих значень десяткових чисел лежить в межах от  $10^{-307}$  до  $10^{307}$  (це машинний нуль і машинна нескінченність). Більшість обчислень система виконує як з дійсними, так і з комплексними числами, які звичайно представляються в алгебраїчному вигляді:

 $Z=Re(Z)+i*Im(Z).$ 

Тут *Re(Z)* - дійсна частина комплексного числа Z, *Im(Z)* -його уявна частина, а символ *і* означає уявну одиницю, тобто квадратний корінь з -1. Таке представлення характерне і для системи Mathcad (за винятком того, що знак рівності не є знак присвоювання). Отже, якщо *Re(Z)=2,* а *Im(Z)=3,* то комплексна числова константа в системі Mathcad повинна бути задана у вигляді *2+і\*3.* Однак система не завжди знає,

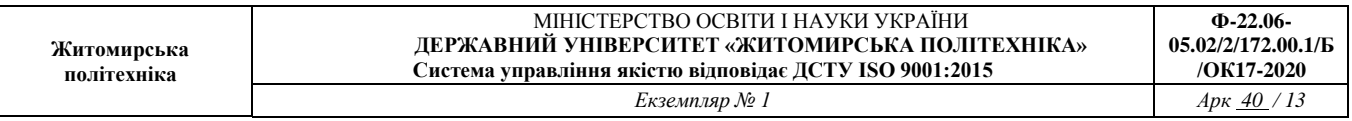

який символ використати для позначення уявної одиниці. Тому, перед використанням будь-яких операцій з комплексними числами, корисно спочатку визначити *i* як уявну одиницю (тобто присвоїти значення квадратного кореня з -1). Імена змінних (ідентифікатори) в системі Mathcad можуть мати практично будь-яку довжину, і в них можуть входити будь-які латинські і грецькі літери, а також цифри. Однак починатися вони можуть тільки з літери, наприклад: *х, xl, alpha, X, coordinate*. Крім того, ідентифікатор не повинен містити пробілів. Друковані та прописні літери в іменах розрізняються. Ім'я не повинно співпадати з іменами вбудованих функції. Для набору "+" і "-" використовуються відповідні клавіші клавіатури. Ділення набирається клавішею "/". Після входу в Mathcad на екрані з'явиться невеликий червоний хрестик "^", котрий позначає місце, де буде виконуватись запис. Його можна переміщувати по екрану мишкою. При вводі будь-якого символу на місці хрестика з'явиться рамка - шаблон. Будь-який вираз (формула, рівняння і т.п.) повинно записуватись в середині одного шаблону. При переході до наступного запису перший шаблон зникне. Якщо підвести курсор до запису без шаблона і натиснути на клавішу мишки, шаблон з'явиться знову. Видалення записів в Mathcad можна виконувати декількома способами:

1. Для видалення одного або декількох виразів одночасно можна, натиснувши ліву кнопку миші, обвести всі вирази, що видаляються, пунктиром, і натиснути Del або Backspace.

2. Для видалення одного виразу можна, підвівши курсор до виразу, активувати його і, пересунувши кутик в крайній правий вираз, натиснути Del.

3. Для видалення одного виразу можна також, підвівши до нього курсор, активувати його, а потім виділити потрібний текст і натиснути Del.

## **Порядок виконання**

1. Ввійдіть в середовище Mathcad.

2. Перемістіть курсор (червоний хрестик) по екрану. Введіть будь-який символ. З'явиться рамка-шаблон.

3. Натиснувши на клавішу миші, виділіть частину екрану з рамкою, натисніть кнопку Вирізати (кнопка з ножицями на панелі інструментів). Шаблон зникне.

4. Виведіть панелі інструментів. Для цього натиснувши мишкою кнопку команди View (вид), виведіть підменю з рядом підкоманд. Якщо вікно кнопок з написами Toolbar (інструментальна панель), Mathpallete (математична панель) і Formatbar (панель форматування) не стоїть галочка, натисніть на них і цим виведете на екран ці панелі.

5. Освойте переміщення панелей по екрану і їх перетворення в рядки меню.

# **Контрольні питання**

1. Як запустити Mathcad?

2. Які засоби дають можливість управління вікнами Mathcad?

3.Чи можна одночасно працювати з Mathcad і іншими

додатками?

4. Як створити вікно нового документа?

5. Чи можна переміщувати вікна?

6. Для чого використовують маленькі кнопки в рядку заголовка вікна?

7. Як в Mathcad звернути вікно в кнопку?

8. З яким числом додатків можлива робота користувача в кожний момент часу?

9. В якому порядку виконуються в Mathcad дії над блоками?

10. Чи потрібно системі Mathcad попереднє програмування інформації, що вводиться?

11 На які типи задач орієнтована система Mathcad?

12.Як можна видалити данні?

# **Лабораторна робота №3 Робота в середовищі Mathcad**

**Мета роботи:** отримати навички роботи, проведення простих обчислень в середовищі Mathcad.

# **Основні теоретичні відомості**

Mathcad дозволяє записувати на екрані комп'ютера формули в їх звичному виді. Приклад простих обчислень.

1. Хоча Mathcad призначений для складних математичних обчислень, його легко можна використовувати як простий калькулятор. Приклад подібних обчислень:

Після натискання у будь-якому місці робочого документа з'явиться хрестик. Тепер ввід з клавіатури

буде здійснюватися уробочому документі починаючи з місця розташування хрестика.

Надрукуйте простий вираз для обчислення та натисніть "=". Після вводу знака "=" Mathcad обчислює вираз і виводить результат.

2. Визначення змінних.

За допомогою змінних і функцій стають можливими зв'язок рівнянь і використання проміжних результатів у наступних розрахунках.

Щоб визначити будь-яку змінну, необхідно:

- Ввести ім'я змінної, яку потрібно визначити (наприклад, деяка змінна).

- Ввести знак двокрапки щоб визначити *t* (задати значення), потрібно ввести «t:» (символ t, що супроводжується двокрапкою). Mathcad показує двокрапку, що супроводжується символом присвоювання «:=».

Ввести значення, що присвоюється змінній. Значення може бути одиночним числом *(«t:= 10»,* тобто значення змінноіїдорівнює 10) або більш складним сполученням чисел і раніше визначених змінних.

Щоб здати додаткові змінні необхідно виконати ту ж послідовність дій, що приведена вище.

3. Обчислення результатів.

Тепер, коли змінні *acc* і *t* визначені, їх значення можуть використовуватись в

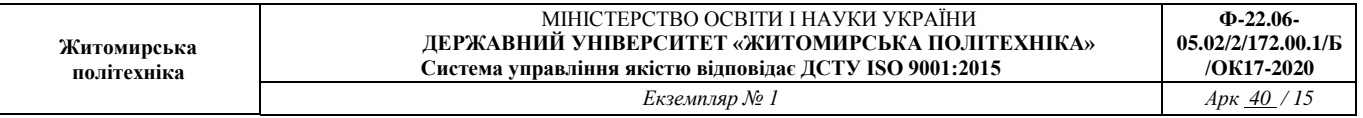

інших виразах:

Розташуйте покажчик миші на декілька строк нижче двох попередніх визначень.

- Надрукуйте (acc/2) [Space]\*t<sup>A</sup>2. Символ (<sup>A</sup>) означає піднесення до ступеня,  $(*)$  — множення, а  $($ ) — ділення.

- Натисніть знак «=»

Ця формула обчислює відстань, що проходить падаюче тіло за час *t* прискоренням *acc.* Робоче поле тепер містить два визначення, які задають значення змінних, і одне обчислення, яке видає результат.

Mathcad перераховує результат відразу після внесення будь- яких змін у робочий документ. Наприклад, якщо змінити число 10 на екрані на інше,Mathcadзмінить результат як тільки буде натиснута клавіша «*Enter*» або натиснуто кнопкою миші на робочому полі.

## **Порядок виконання**

1 Запустити програму Mathcad з меню «Пуск».

1. Відкрити палітри символів.

2. Обчисліть 4! (факторіал числа чотири). Натисніть кнопку «п!». На екрані в тому місці, де розташований хрестик, з'явиться шаблон: прямокутна рамка, в середині якої розташований чорний прямокутник зі знаком «!». Підвівши курсор до цього прямокутника, введемо мишкою або з клавіатури число 4 і натиснемо кнопку «=» на клавіатурі або на панелі обчислень. Миттєво висвітиться відповідь. За допомогою чорної крапки поряд з відповіддю можна вставити розмірність.

3. Обчисліть логарифм натуральний від 25. Аналогічно попередньому, натисніть на панелі калькулятора кнопку «ln», в середині кнопок, що з'явилися, вставимо число 25 і, натиснувши «=», отримаємо відповідь. Аналогічно обчислюються sin, cos, tg будь-якого кута в радіанах, десятковий логарифм log, модуль числа.

4. Обчисліть е<sup>25</sup>. Натисніть на панелі калькулятора кнопку «е<sup>х</sup>». В чорному прямокутнику верхнього індексу, що з'явиться наберемо число 25, натиснемо «=». Велику роль в наборі чисел грає розташування кутика (на екрані - він голубого кольору). Наприклад (рис. 2.3), якщо кутик розташований, як показано в лівій частині рисунка, то будь-які знаки операцій (додавання, віднімання і т.п.) будуть додаватися до показника степеня, якщо ж кутик розташований, як показано в правій частині рисунка, то вони будуть додаватися до всього виразу.

5. Обчисліть два вирази.<br> $e^{15} + \sqrt{47 + 56^3 + \sin(0.6)}$  $e^{15} + 447 + 56^3 +$ 

 $sin(0.6)$ 

Вирази відрізняються тим, що в першому випадку корінь береться з 3-х доданків, а в другому тільки з числа 47.

6. Обчисліть дріб.

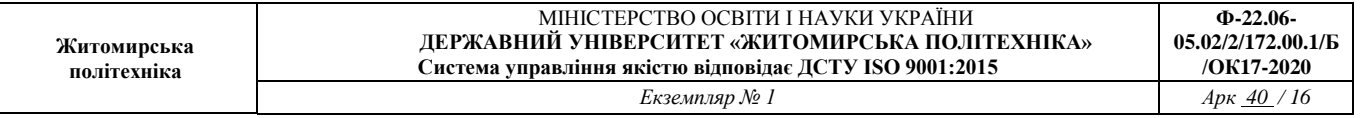

При розв'язку задачі знак модуля вводиться з панелі калькулятора, а дріб з кнопки клавіатури «/».

7. Ввести з клавіатури математичний вираз:

Надрукуйте 15-8/104=

Видалити попередні вирази з робочої області.

8. Ввести значення, що визначає змінні *acc* і *t* (будь-які).

9. Використовуючи визначенні змінні *acc* і ^розрахувати задані викладачем математичні вирази.

10. Записати отримані значення у протокол виконання лабораторної роботи.

11. Зберегти робочий документ Mathcad з назвою файлу виду "st???...". (??? - номер групи і прізвище студента. Приклад: st121 Stetsenko).

Примітка. Для збереження робочого документа Mathcad в меню «Файл» вибрати пункт "Сохранить как". Зберегти файл на диску D в папці «OPES».

## **Контрольні запитання**

1. Що таке Mathcad?

2. Які операції дозволяє виконувати Mathcad?

3. Як визначаються змінні?

4. Як проводиться обчислення результатів?

5. Що відбувається з результатами числових задач при внесенні зміни в їх завдання?

# **Лабораторна робота №4. Основи роботи з матрицями в Mathcad**

**Мета роботи:** ознайомитися з основами роботи з матрицями в Mathcad, навчитися проводити математичні операції та розрахунки з матрицями та масивами.

## **Основні теоретичні відомості**

Матриця - математичний об'єкт, записаний у вигляді прямокутної таблиці чисел (чи елементів кільця), він допускає операції (додавання, віднімання, множення та множення на скаляр) (рис. 3.1).

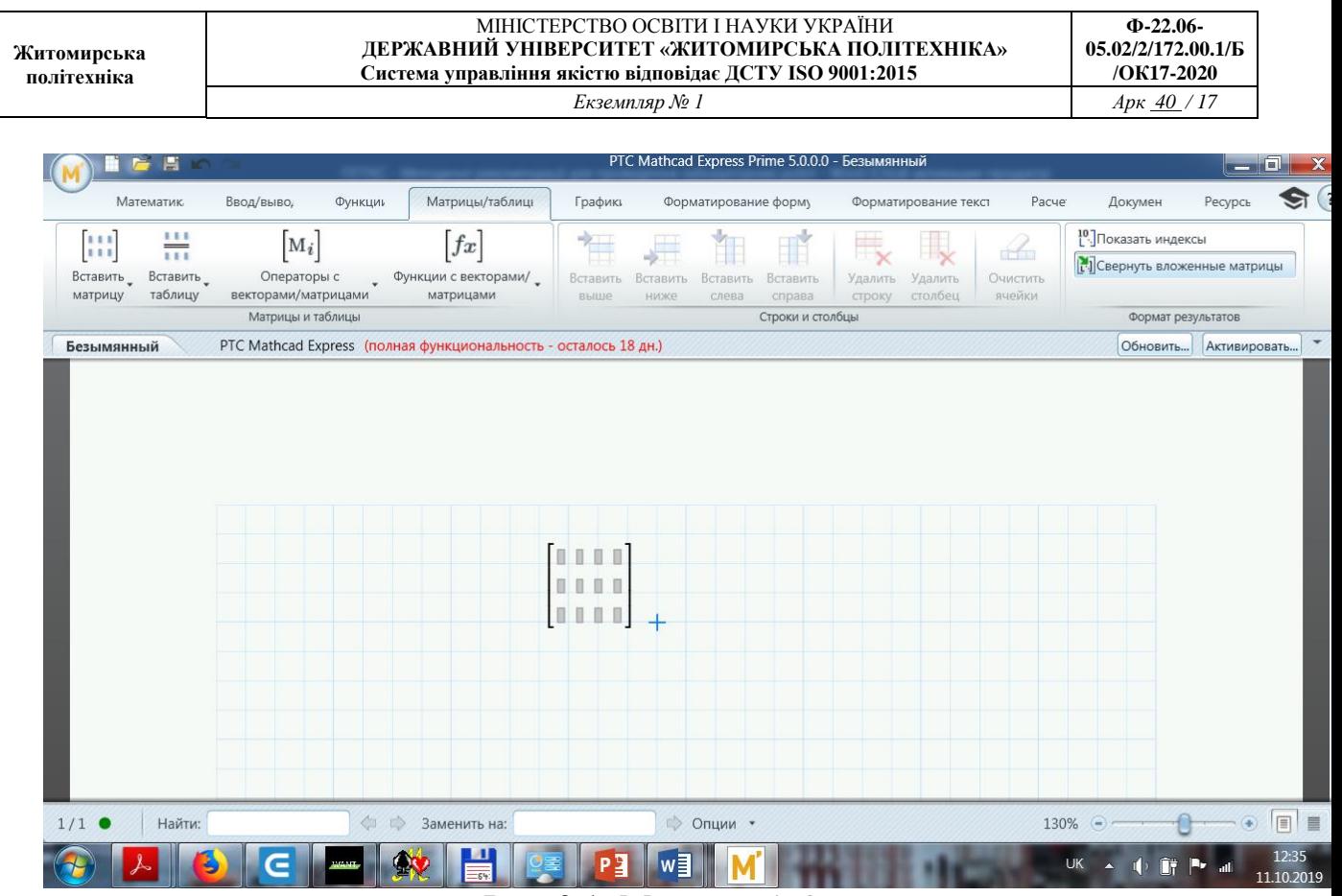

Рис. 3.1. Матриця 4x3

Щоб визначити (ввести в робочу область) матрицю потрібно:

1. ввести з клавіатури ім'я матриці і знак присвоювання (для вводу знака присвоювання потрібно натиснути на клавіатурі комбінацію клавіш <Shift>+<:> або натиснути по клавіші  $\leq$  => панелі Evaluation);

2. натиснути по клавіші Vectoror Matrix Toolbar в панелі математичних інструментів, щоб відкрити панель матричних операций Matrix) (рис. 3.2);

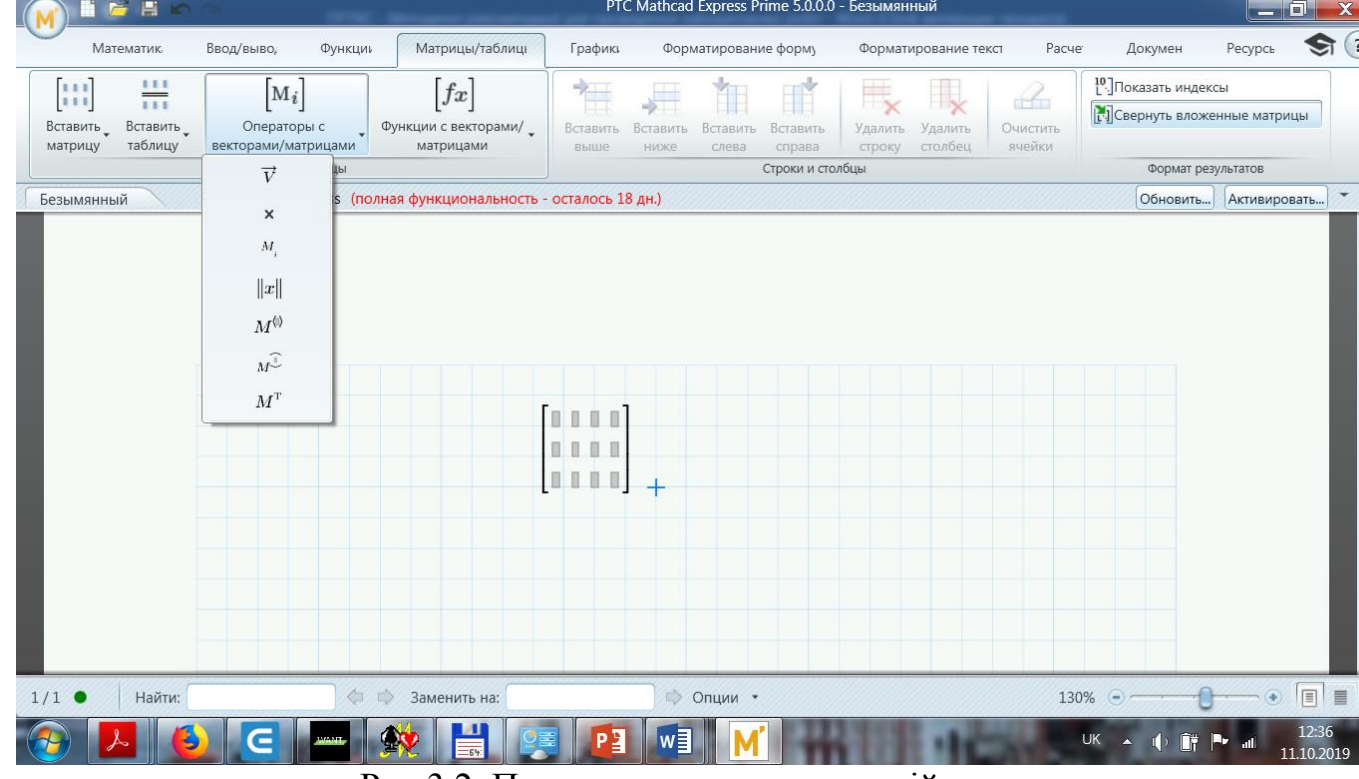

Рис.3.2. Панель матричних операцій

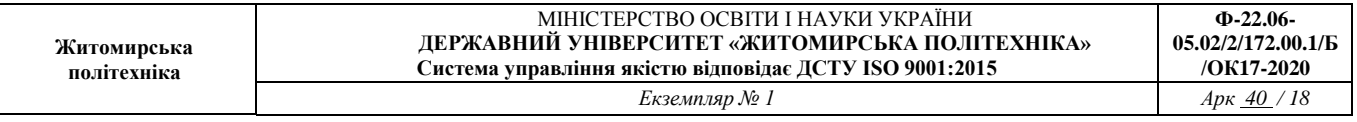

3. відкрити натиснути по клавіші Matrixor Vector вікно діалогу визначення розмірності матриці і ввести розмірність матриці і ввести розмірність матриці: кількість рядків (Rows), кількість стовбців (Columns); закрити вікно діалогу, натиснувши кнопку «Ok» (рис. 3.3).

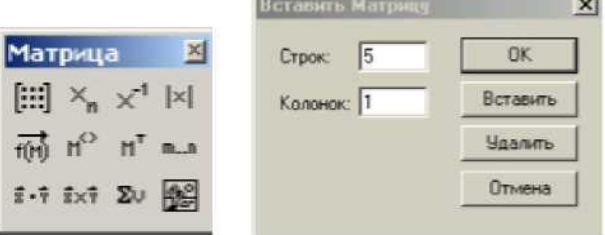

Рис.3.3. Вікно вводу матриці і векторів

В робочому документі, з права від знаку присвоювання, відкривається поле вводу матриці з поміченими позиціями для вводу елементів. Для того, щоб ввести елементи матриці, встановіть курсор в поміченій позиції і введіть з клавіатури число або вираз (рис. 3.4).

$$
d_1 = 1 \t H_{1,1} = 1 \t H_{1,2} = 8
$$
  
\n
$$
d_2 = 2 \t H_{2,1} = 8 \t H_{2,2} = 1
$$
  
\n
$$
d = \begin{pmatrix} 0 \\ 1 \\ 2 \\ 3 \end{pmatrix} \t H = \begin{pmatrix} 0 & 0 & 0 \\ 0 & 1 & 8 \\ 0 & 8 & 1 \end{pmatrix}
$$
  
\n
$$
P_{11}C. \t 3.4. \t B_{12}C_{21}H_{13}
$$
  
\n
$$
M_{11}T_{21}H_{14}
$$

Можливий альтернативний ввід з клавіатури за допомогою команди matrix (m,n,f) — створює і заповнює матрицю розмірності n, елементи якої, розташовані в *і* -му рядку, *j* -му стовбці, та дорівнюють значенню *f(i, j)* функції *f(x, y).*

При проведенні математичних операцій та розрахунків використовують «Панель операцій з матрицями і векторами». Що відкривається натисканням по клавіші «Vectorand Matrix Toolbar» в панелі математичних інструментів.

Для того щоб виконати яку-небудь операцію з допомогою панелі інструментів, потрібно виділити матрицю і натиснути в панелі по кнопці, або натиснути по кнопці на панелі і ввести поміченій позиції ім'я матриці.

В Mathcad визначені наступні дії над векторами та матрицями:

- додавання віднімання,
- скалярне і векторне множення,
- перетворення,
- транспонування,
- сортування,
- виділення стовбців.

Перетворення і обчислення визначника можливі тільки для квадратних

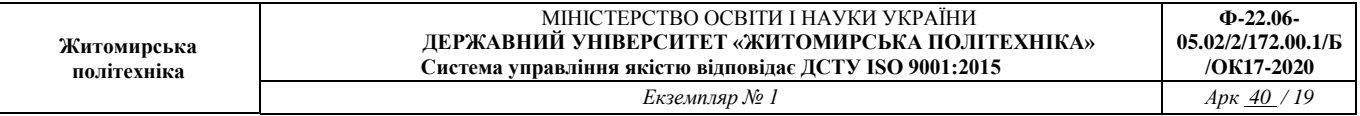

матриць.

Зворотною матрицею для квадратної матриці *А* називається така матриця *A* 1 , добуток на яку матриці *А* з права і зліва є одиничною матрицею:

 $A A^{-1} = A^{-} A = E$ 

Для невиродженної квадратної матриці *А* існує єдина зворотна матриця *A* 1 . Для обчислення зворотної матриці для початкової матриці *А* достатньо надрукувати: *A -* <sup>1</sup>=.

Лінійною комбінацією елементів і деякої множини однорідних математичних об'єктів називається їх сума *ab +ва,* де а і *в* — числа. Якщо рядок (стовпець) матриці може бути отриманий в результаті лінійної комбінації інших її рядків, говорять, що рядом лінійно залежний від цих рядків.

Рангом матриці *А* називається максимальне число лінійно незалежних рядків (стовпців) матриці *А*. Для визначенні рангу матриці можна скористатися функцією *rank (M),* яка повертає ранг матриці *M* (рис. 3.5).

$$
A := \begin{pmatrix} 1 & 2 & 4 \\ 3 & 6 & 8 \\ 1 & 1 & 0 \end{pmatrix}
$$
  
Pic. 3.5. Bushaquetht A parhy

матриці

Елементи матриць є індексованими змінними, імена яких співпадають з іменами матриць. Для кожної індексованої змінної вказуються два індекси: один - для номера рядка, другий - для номера стовпця. Наприклад, для матриці W середній елемент позначається як  $W_{11}$ , а останній як  $W_{22}$ . (Індекси набираються через кому). На рис.3.6 показано зміна індексації при різних значеннях змінної ORIGIN (Набирається обов'язково заглавними літерами).

В Mathcad є багато вбудованих функцій для дій над матрицями і векторами. Розглянемо деякі з них:

- Обчислення максимального та мінімального елемента матриці або вектора відбувається за допомогою вбудованих функцій*Max(A)* і*Min(A)* (рис. 3.7).

- Визначення кількості стовбців і рядків в матриці зручно для перевірки дій над багатомірними матрицями та векторами. Воно відбувається за допомогою вбудованих функцій *Cols(A)-* число стовбців матриці *А* і *Rows (A)-* число рядків матриці *А* (рис. 3.8).

> $ORIGIN = 0$  $P = \begin{pmatrix} 1 & 3 & 8 \\ 9 & 11 & 21 \\ 7 & 10 & 45 \end{pmatrix}$   $P_{1,1} = 11$   $P_{2,1} = 10$

 $ORIGIN = 1$ 

$$
P := \begin{pmatrix} 1 & 3 & 8 \\ 9 & 11 & 21 & P_{1,1} = 1 \\ 7 & 10 & 45 \end{pmatrix}
$$
  $P_{1,1} = 1$   $P_{2,1} = 9$ 

Рис. 3.6. Роль змінної ORIGIN

 $\mathcal{L} = \begin{pmatrix} 1 & 2 & 3 \\ 4 & 5 & 4 \\ 7 & 8 & 9 \end{pmatrix}$  $max (C) = 9$  $min(C) = 1$ 

Рис. 3.7. Обчислення максимального та мінімального елемента матриці

 $Q_i = \begin{pmatrix} 1 & 2 & 3 \\ 4 & 5 & 4 \\ 7 & 8 & 9 \end{pmatrix}$  rows(C) = 3 cols(C) = 3<br>Puc. 3.8. Обчислення кількості стовбців та рядків матриці

Одинична матриця розміром *N* формується вбудованою функцією Idenfity (N), а слід матриці - вбудованою функцією *tr (A)* (рис. 3.9).

$$
\text{G}_0 = \begin{pmatrix} 1 & 2 & 3 \\ 4 & 5 & 4 \\ 7 & 8 & 9 \end{pmatrix} \qquad \text{tr}(C) = 15 \qquad \text{identity}(5) = \begin{pmatrix} 1 & 0 & 0 & 0 & 0 \\ 0 & 1 & 0 & 0 & 0 \\ 0 & 0 & 1 & 0 & 0 \\ 0 & 0 & 0 & 1 & 0 \end{pmatrix}
$$

Рис. 3.9. Формування одиничної матриці і обчислення сліду матриці

#### **Порядок виконання**

1. Ввести всі вектори рис. 3.10 і провести з ними всі дії, проведені на рисунку.

$$
v := \begin{pmatrix} 0 \\ 1 \\ 2 \\ 3 \\ 4 \end{pmatrix} \qquad \text{W} = \begin{pmatrix} 0 \\ 1 \\ 4 \\ 3 \\ 4 \end{pmatrix} \qquad \text{W} = \begin{pmatrix} 1 \\ 1 \\ 6 \\ 16 \end{pmatrix} \qquad \text{W} = \begin{pmatrix} 1 \\ 1 \\ 1 \\ 6 \\ 6 \end{pmatrix} \qquad \text{W} = \begin{pmatrix} 0 \\ 2 \cdot x \\ 3 \cdot x^2 \\ 5 - x \\ x \end{pmatrix}
$$

$$
w = \begin{pmatrix} 2 \\ 3 \\ 5 - x \\ x^3 - x^5 \\ x \end{pmatrix}
$$

$$
w = \begin{pmatrix} 2 \\ 3 \\ 5 - x \\ 3 \cdot x^2 \\ x \end{pmatrix} \qquad \text{W} = \begin{pmatrix} 14 \\ 2 \\ 2 \\ 12 \\ 12 \end{pmatrix} \qquad \text{W} = \begin{pmatrix} 0 \\ 2 \\ 6 \\ 12 \end{pmatrix} \qquad \text{W}^{\text{T}} = \begin{pmatrix} 14 & 147 & -2 & -1.646 \times 10^4 & 7 \end{pmatrix}
$$

$$
w = \begin{pmatrix} 2 \\ 3 \\ 16 \end{pmatrix} \qquad \text{W}^{\text{T}} = \begin{pmatrix} 14 & 147 & -2 & -1.646 \times 10^4 & 7 \end{pmatrix}
$$

$$
w = \begin{pmatrix} 14 & 147 & -2 & -1.646 \times 10^5 & 7 \end{pmatrix}
$$

$$
w = -1.64 \times 10^5
$$

$$
w = -1.64 \times 10^5
$$

Рис. 3.10. Введення матриці і дії над ними

2. Ввести всі матриці , приведені на рис. 3.11.

a := 3  
\nb := 1  
\n
$$
g_x = 5
$$
 d := 9  
\n $g_x = 7$  f := 0  
\nx := 2  
\n $x = 2$   
\n $v1 := \begin{pmatrix} 1 & 2 \\ 4 & 3 \\ 5 & 6 \end{pmatrix}$   $v2 := \begin{pmatrix} 10 & 20 \\ 12 & 21 \\ 4 & 11 \end{pmatrix}$   $\begin{pmatrix} a & b & c \\ d & e & f \end{pmatrix}$   $\begin{pmatrix} x & x^2 & x^3 \\ x - 5 & x^2 + 10 & x \\ \frac{x}{3} & \frac{x}{5 + x} & x \end{pmatrix}$ 

# Рис. 3.11. Введення матриць

3. Виконати над матрицями всі дії, показані на рис.3.12.

$$
v1 + v2 = \begin{pmatrix} 11 & 22 \\ 16 & 24 \\ 9 & 17 \end{pmatrix} \qquad v1 - v2 = \begin{pmatrix} -9 & -18 \\ -8 & -18 \\ 1 & -5 \end{pmatrix} \qquad v1 \cdot V = \begin{pmatrix} 21 & 15 & 5 \\ 39 & 25 & 20 \\ 69 & 47 & 25 \end{pmatrix}
$$

$$
W^{T} = \begin{pmatrix} 2 & -3 & 0.667 \\ 4 & 14 & 0.286 \\ 8 & 2 & 2 \end{pmatrix} \qquad W^{-1} = \begin{pmatrix} 10.286 & -2.143 & -39 \\ 2.75 & -0.5 & -10.5 \\ -3.821 & 0.786 & 15 \end{pmatrix}
$$

$$
W^{3} = \begin{pmatrix} -177.524 & 928.762 & 191.238 \\ -641.714 & 2.4 \times 10^{3} & 11.81 \\ -11.492 & 111.401 & 48.762 \end{pmatrix}
$$

# Рис. 3.12. Дії над матрицями

4. Обчисліть зворотну матрицю для наступних матриць відповідно до заданого викладачем варіанту.

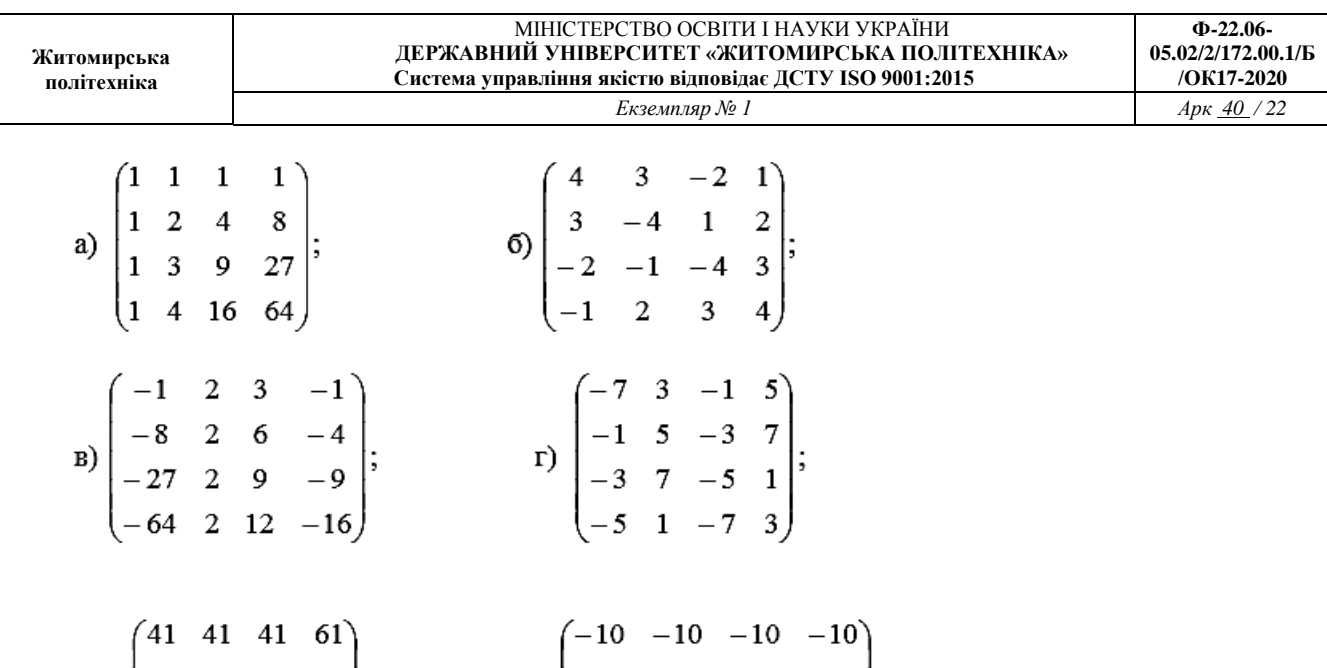

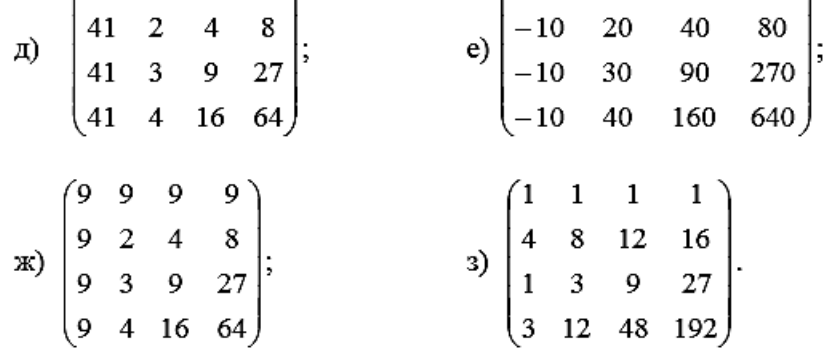

5. Визначте ранг матриці відповідно до заданого викладачем варіанту.

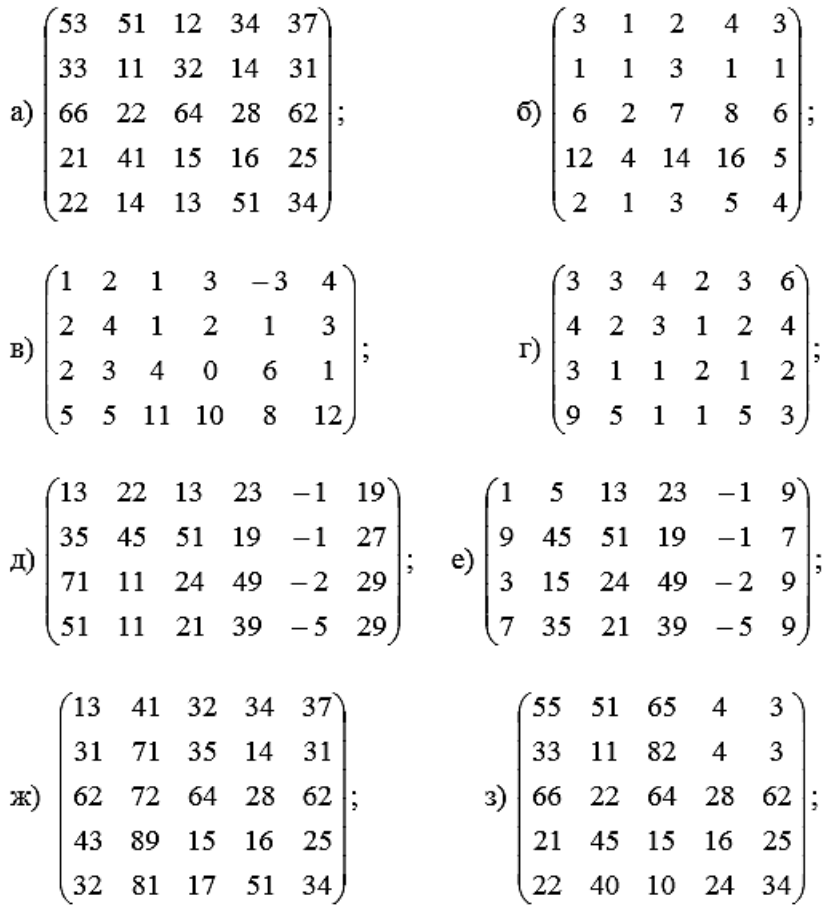

## Контрольні питання

- 1. Що таке матриця?
- 2. Що потрібно для визначення матриці?
- 3. Чим відрізняється вектор від матриці?
- 4. Квадратна, прямокутна матриці.
- 5. Вектор рядок, стовпець.
- 6. Чи є альтернативний спосіб введення матриці?
- 7. Вбудовані функції над матрицями.
- 8. Зворотна матриця.
- 9. Ранг матриці.
- 10. Індексовані змінні.
- 11. Функції над матрицями.

# **Лабораторна робота№5 Створення графіків функцій в середовищі Mathcad**

**Мета роботи:** ознайомитися з можливостями побудови різноманітних графіків в середовищі Mathcad.

# **Основні теоретичні відомості**

Функція - це правило, яке ставить у відповідність кожному елементу множини (області значень)один і тільки один елемент з другої множини (рис. 4.1).

Графік - це крива, що зображує залежність функції від незалежної змінної, а ординати — відповідним значенням функції (рис. 4.1).

Середовище Mathcad дозволяє будувати наступні графіки:

1. двомірний - демонструють залежність функції від однієї змінної (рис.

4.1);

2. трьохмірний - демонструє залежність функції від двох змінних (рис.

4.2);

Також можна розміщувати декілька функцій на одному графіку

Редагування графіків:

1. В декардовій системі координат. Якщо з якоїсь причини зовнішній вид графіка не  $y(x) = cos(x) + 3$  задовільний, то його можна

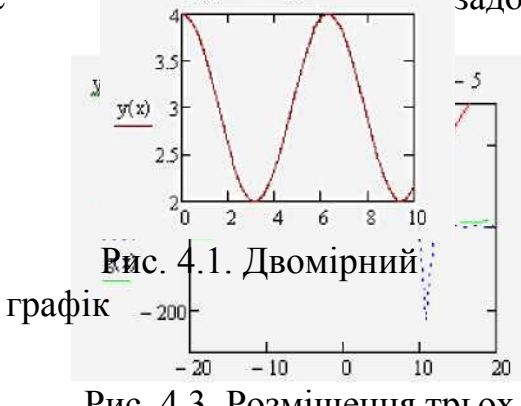

Рис. 4.3. Розміщення трьох графіків залежності від одної змінної в одній системі координат

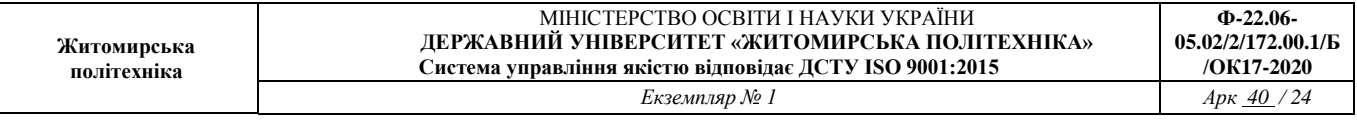

змінити за допомогою ділового вікна «Форматирование выбранного графика X-Y», яке містить наступні вкладки «Оси X-Y», «Графики», «Подписи», «Умолчания»(рис. 4.4 ).

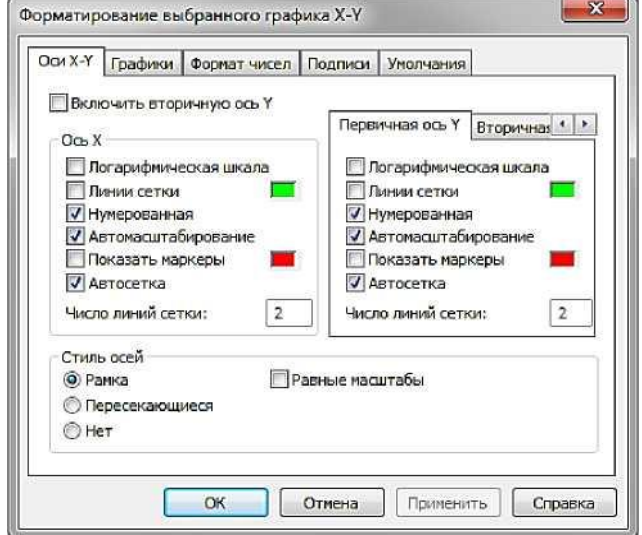

Рис. 4.4. Діалогове вікно «Форматирование выбранного графика Х-Y»

2. Трьохмірних графіків. Зовнішній вид створеного трьохмірного графіка можна змінити виконавши команду "Формат ->График -> Формат 3D" або виконавши подвійне натискання мишкою на графічній області. В результаті на екрані з'явиться вікно Формат 3D Графика, що дозволяє змінювати параметри відображення графіка (рис. 4.5).

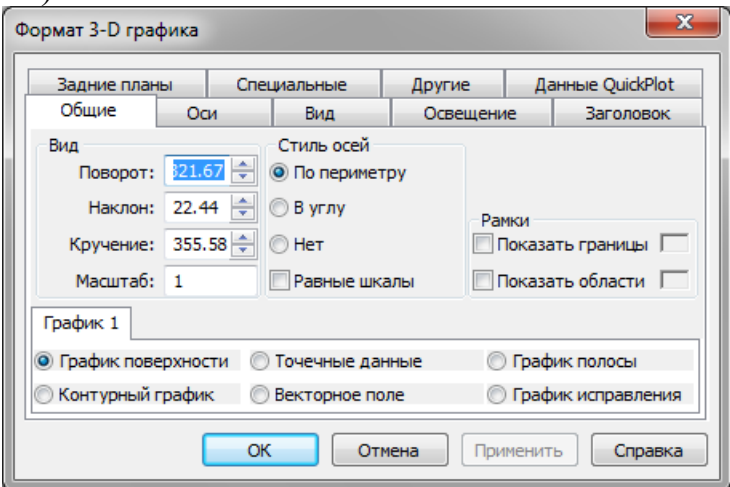

Рис. 4.5. Діалогове вікно «Формат 3D Графика»

Порядок виконання

1. Обчислити функцію , якщо х змінюється від 0,001 до 5 з кроком 0,2 , розв'язок отримати у вигляді графіка (рис. 4.6).

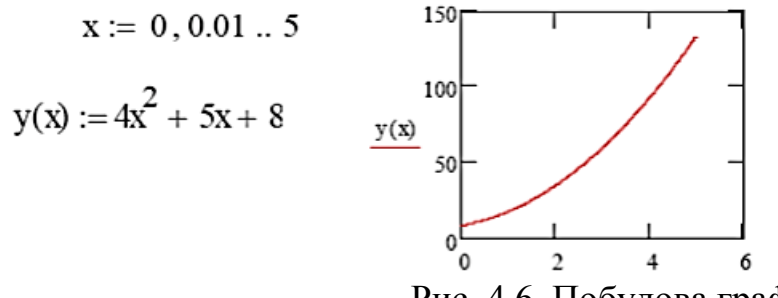

Рис. 4.6. Побудова графіка

- 2. Змінити на побудованих раніше графіках (рис. 4.7):
- товщину лінії;
- замінити суцільну лінію пунктиром;
- змінити колір графіка на зелений;
- здійснити нанесення вісей координат;
- розташувати над графіком заголовок «Обчислення функції».

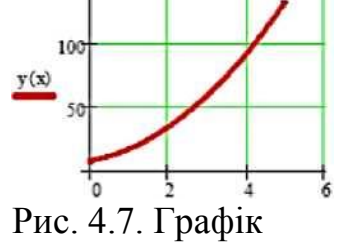

функцій з вісями та сіткою

3. Побудувати на цьому графіку ще одну криву функції.  $x = 0.0.1...5$   $y(x) =$  $4x^2 + 5x + 8$  у<sub>2</sub>(x):= 3x<sup>2</sup> -7x<sup>3</sup> + 4x<sup>2</sup> + 2 Для цього (рис. 4.8.):

- проведемо ранжування аргументу *х;*
- набираємо дві функції;
- вводимо першу функцію;

- потім підведемо курсор до запису на осі *у* і натиснемо клавішу «кома» клавіатури;

під записом *у(х)* з'явиться маркер, в який введемо ім'я другої функції.

- 4. Змінити параметри графіка побудованого в завданні 3.
- 5. Побудувати графік рис. 4.9.

Змінивши синій колір поверхні, сірий колір заднього плану, кут представлення 45 градусів і оцифровані вісі.

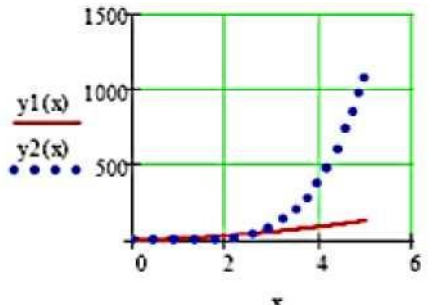

Рис. 4.8. Побудова 2-х кривих на одному графіку

```
i = 0. 40 j = 0. 50 x_i = iy_i = jz(x,y) := 55 \cdot x^2 + 25 \cdot y^2<br>M<sub>i,j</sub> := z(x_i, y_j)
```
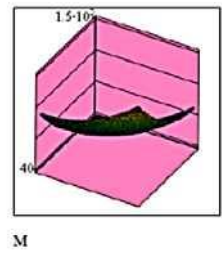

Рис. 4.9. Просторовий графік в Mathcad

6. Побудувати для функції з пункту 5 графік рівнів і стовпчасту діаграму.

7. Побудувати графіки функцій відповідно до заданого викладачем варіанту, встановити довільні параметри.

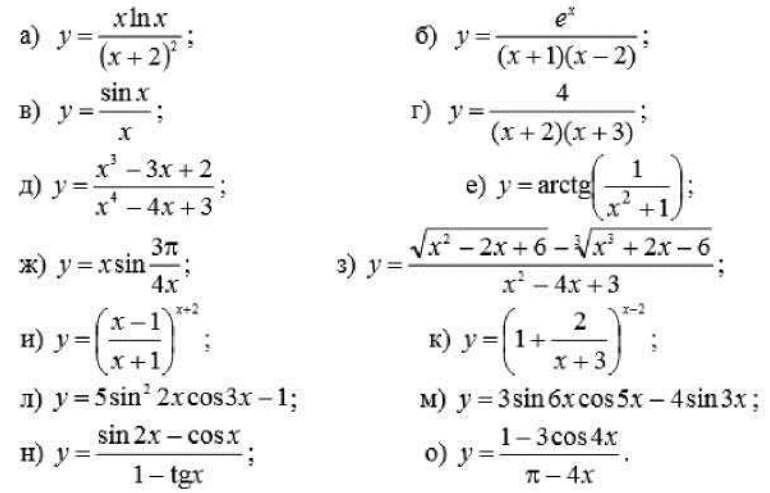

8. Занести графіки до протоколу виконання лабораторної роботи. Зберегти робочий документ Mathcad з назвою файла виду "st???...".

## **Контрольні питання**

- 1. Що таке функція?
- 2. Типи графіків.

3. За допомогою яких інструментів будуються графіки в середовищі Mathcad?

- 4. Від чого може залежати відсутність зображення в полі графіка?
- 5. Чи можна повертати графіки?
- 6. Як розмістити декілька кривих функцій на одному графіку?

7. Які зміни можна проводити з графіками.

## **Лабораторна робота№6 Робота в середовищі MultiSim**

**Мета роботи:** вивчити основи роботи в середовищі MultiSim Основні теоретичні відомості

Інтерфейс користувача складається з декількох основних елементів (рис. 9.1).

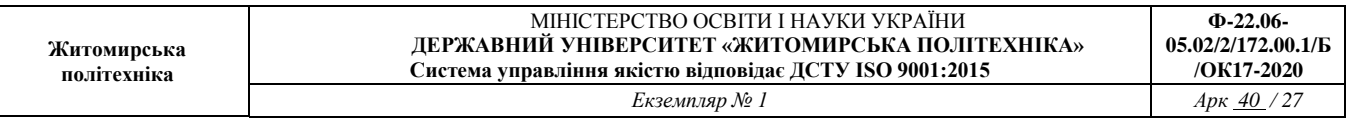

Вікно розробки (Design Toolbox). У вікні розробки знаходяться засоби управління різними елементами схеми. Закладка Доступність (Visibility) дозволяє приховати або відобразити шари схеми робочої області. Закладка Ієрархія (Hierarchy) відображає взаємозв'язок між файлами відкритого проекту у вигляді деревовидної структури. Закладка Проект (Project) містить інформацію про відкритий проект. Користувач може додати файли у папки відкритого проекту, змінити доступ до файлів і створити архів проекту.

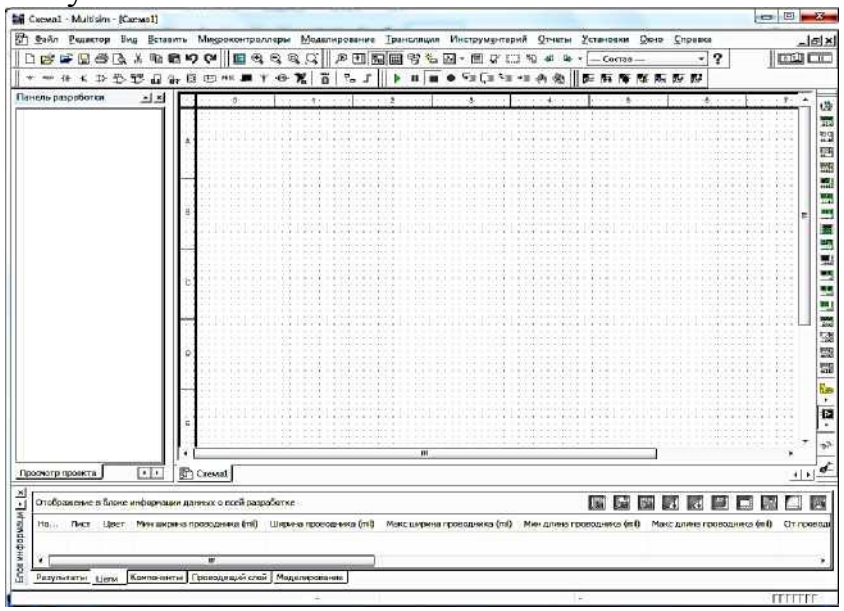

Рис. 9.1. Середовище MultiSim

Глобальні налаштування керують властивостями середовища Multisim (рис. 9.2). Доступ до них відкривається з діалогового вікна "Властивості" (Preferences). Виберіть Більше/Загальні налаштування (Options/Global Preferences), відкривається вікно "Властивості" з наступними закладками:

- Paths (Шлях) - тут ви можете вказати шлях до файлів баз даних та інші установки;

- Save (Зберегти) - тут ви можете налаштувати період автоматичного збереження і чи потрібно записувати дані емуляції разом з приладом;

- Parts (Компоненти) - тут ви можете вибрати режим розміщення компонентів і стандарт символів (ANSI або DIN).Також тут знаходяться налаштування емуляції за замовчуванням;

- General (Загальні) - Тут ви можете змінити поведінку прямокутника вибору, колеса миші і інструментів з'єднання і автоматичного з'єднання.

Діалогове вікно налаштування властивостей аркуша (Sheet Properties) використовується для зміни властивостей кожного листа (рис. 9.3). Ці властивості зберігаються з файлом схеми, тому якщо проект відкривається на іншому комп'ютері, налаштування не змінюються. Налаштування листа згруповані в наступні закладки:

- Circuit (Схема) - Тут ви можете вибрати колірну схему і зовнішній вигляд тексту робочої області.

- Workspace (Робочий область) - Тут ви можете налаштувати розмір листа і його властивості.

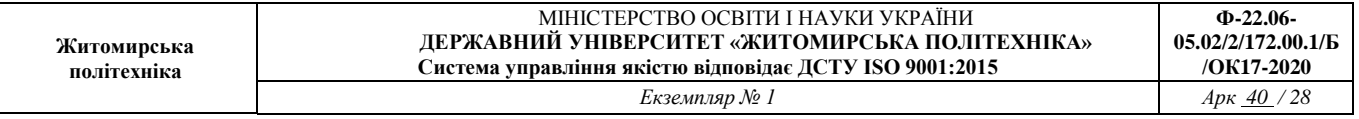

- Wiring (з'єднання) - Тут знаходяться налаштування з'єднань і шини.

- Font (Шрифт) - Тут ви можете вибрати шрифт, його розмір і накреслення для текстових елементів схеми.

- PCB (Друкована плата) - Тут знаходяться налаштування друкованої плати.

- Visibility (Доступність) - Тут ви можете приховати або відобразити додаткові шари коментарів.

Детальний опис кожної властивості аркуша можна подивитися в керівництві користувача Multisim (Multisim User Guide) або у файлі довідки Multisim (Multisim help file).

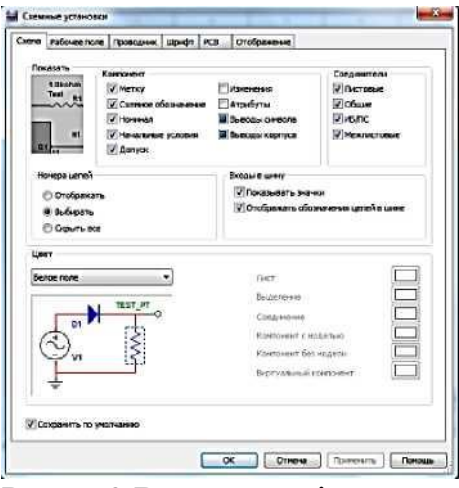

Рис. 9.3 Властивості листа

Інтерфейс користувача Multisim можна налаштувати на свій смак, зміни залежать одна від одної. Панелі інструментів можна закріпити в будь-якому місці і змінити їх форму. Інструменти всіх панелей також можна змінювати і створювати нові панелі. Система меню також повністю настроюється, аж до контекстних меню різних об'єктів. Гарячі клавіші клавіатури теж можна налаштувати. Будь-якій команді меню або панелі інструментів можна призначити свою клавішу.

На замітку: щоб призначеніклавіші не перетиналися з

командами інтерактивних елементів, радимо призначати комбінації клавіш, наприклад Ctrl-E.

Наприклад, для аркуша схеми й описи можна призначити свою комбінацію гарячих клавіш і додаткових вікон. Для налаштування користувача інтерфейсу виберіть Більше/Налаштувати користувальницький інтерфейс (Options/Customize User Interface). За допомогою діалогового вікна "Налаштування" (Customize) ви можете створювати і змінювати панелі інструментів, призначати гарячі клавіші, налаштовувати і створювати нові меню, а також змінювати стиль користувальницького інтерфейсу (рис. 9.4 і 9.5).

# **Порядок виконання**

1. Запустіть Multisim.

- Виберіть пункт меню Файл/Відкрити приклад (Select File/Open Samples) і відкрийте AMPMOD.ms9.

- Проекспериментуйте з різними зовнішніми видами середовища Multisim.

- Виберіть Вигляд/Таблиця (View/Spreadsheet), щоб включити уявлення таблиці)

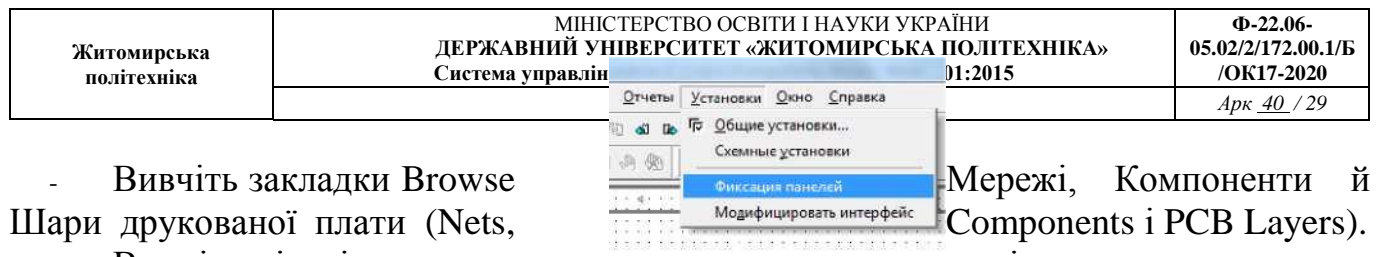

Вкажіть кількість мереж з унікальним номером.

- Виберіть пункт Вид/Опис схеми (View/Circuit Description Box). Тут розробники можуть дізнатися докладні відомості про розроблювану схему. Для редагування вмісту виберіть пункт інструментом/ Редактор опису (Tools/Description Box Editor).

- Виберіть Вигляд/Панель розробника (View/Design Toolbox). Тут наведено список файлів, допоміжних схем та інших елементів схеми.

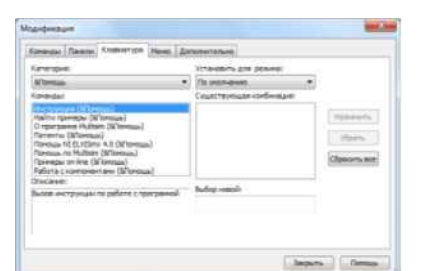

-

Рис. 9.4 Діалогове вікно «Налаштування» Рис. 9.5 Налаштування меню

2. Вивчіть пункти Глобальні налаштування і Властивості аркуша (Global Preferences і Sheet Properties).

- Виберіть Більше/Властивості аркуша (Options/Sheet Properties).

- Спробуйте відобразити і приховати сітку на закладці Робоча область (Workspace), щоб побачити зміни, натисніть ОК або Застосувати (Apply).

- Спробуйте змінити кольори за допомогою закладки Схема (Circuit) щоб побачити зміни, натисніть ОК або Застосувати (Apply).

- Виберіть Опції/Глобальні налаштування (Options/Global Preferences).

- Відзначте Автоматичне створення резервної копії (Autobackup) на закладці Збереження (Save).

- Увімкніть або вимкніть Повернення до провідника компонентів (Returnto Component Browser) на закладці Компоненти (Parts).

3. Вивчіть налаштування на вкладці Загальні (General). Який режим для прямокутника вибору (SelectionRectangle)?

Якщо є час, потренуйтеся в середовищі Multisim. Спробуйте розмістити довільний елемент на схему.

5. Закрийте схему за допомогою пункту Файл/Закрити (File/Close).

## **Контрольні питання**

1. Що собою являє середовище Multisim?

- 2. Який вигляд має Інтерфейс середовища?
- 3. Як виглядає Вікно розробки?
- 4. Які є Глобальні налаштування?
- 5. Як налаштувати властивості аркуша?
- 6. Що відображає Інтерфейс користувача?

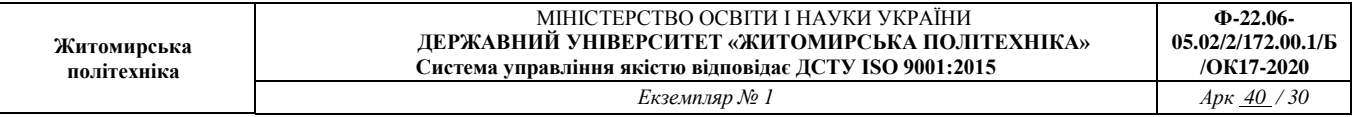

## **Лабораторна робота №7 Компоненти електронних схем та їх властивості в середовищі MultiSim**

**Мета роботи:** Ознайомитися з елементами електронних схем, що присутні в середовищі MultiSim

## **Основні теоретичні відомості**

Компоненти - це основа будь-якої схеми, це все елементи, з яких вона складається. Multisim оперує з двома категоріями компонентів: реальними (real) і віртуальними (virtual). Необхідно ясно розуміти різницю між ними, щоб повною мірою скористатися їх перевагами. У реальних компонентів, на відміну від віртуальних є певне, незмінне значення і відповідне позначення на друкованій платі. Віртуальні компоненти потрібні тільки для емуляції, користувач може призначити їм довільні параметри. Наприклад, опір віртуального резистора може бути довільним, навіть 3,86654 Ома. Віртуальні компоненти допомагають розробникам при перевірці за допомогою схем з відомими значеннями компонентів. Віртуальні компоненти також можуть не відповідати реальним, наприклад, як 4-х контактний елемент відображення 16- тковимичислами (рис. 10.1). У Multisim є й інша класифікація компонентів: аналогові, цифрові, змішані, анімовані, інтерактивні, цифрові з мультивибором, електромеханічні і радіочастотні.

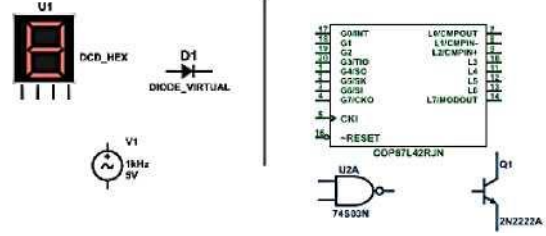

Рис. 10.1. Символи різних компонентів. Віртуальні: 7-сегментний дисплей, діод D1, джерело напруги V1; реальні: логічний елементи НІ-І U2A, мікроконтролер U3 і транзистор Q1.

Деякі елементи схеми Multisim можуть реагувати на дії користувача. Зміна цих елементів відразу відбивається на результатах моделювання. Компоненти управляються за допомогою клавіш, вказаних під кожним елементом.

Наприклад, на рис. 10.2 наведено кілька компонентів: клавіша А збільшить опір потенціометра до 100% від вказаної величини (1 кОм). Щоб зменшити опір, притисніть Shift і натисніть А. Клавіша «Пробіл» відкриває або закриває вимикач на правому малюнку.

Гарячу клавішу можна вибрати таким чином: при подвійному натисканні миші відкриється вікно, в якому можна вибрати потрібну клавішу.

У провіднику компонентів (рис. 10.3) відображаються наступні поля, що описані у табл. 10.1.

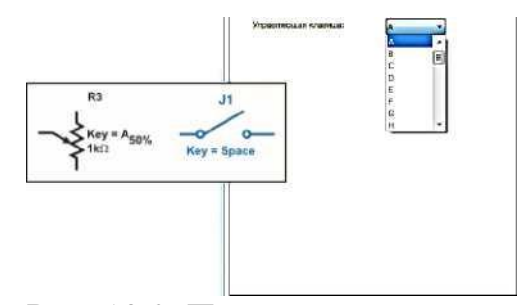

Рис. 10.2. Приклади інтерактивних компонент

Провідник компонентів (ComponentBrowser) - це місце, де ви вибираєте компоненти, щоб розмістити їх на схемі. Гаряча клавіша за замовчуванням для розміщення компонента - Ctrl-W або подвійне клацання мишею. Курсор миші прийме форму компонента, поки ви не виберіть місце на схемі для компонента.

Для пошуку просто почніть набирати назву компонента і провідник автоматично підбере відповідні елементи. Кнопка Пошук (Search) відкриває розширений пошук. У Провіднику компонентів відображається поточна база даних, в якій зберігаються відображувані елементи.

У Multisim вони організовані в групи (groups) і сімейства (families). Також в провіднику відображається опис компонента (поле Призначення Function), модель і друкована плата або виробник.

Символ зірочки ("\*") замінює будь-який набір символів. Наприклад, серед результатів запиту "LM \* AD" будуть "LM101AD" і "LM108AD"

На замітку: будь-якому компоненту відповідає безліч моделей. Кожна модель може посилатися на різноманітні фізичні характеристики компонента. На приклад, біля операційного підсилювача LM358M зовні 5 контактів, але в цій моделі з них використовується тільки 3, контакти живлення не задіяні. Більш детальну інформацію про моделі можна знайти, вибравши модель в полі Виробник/Ідентифікатор (Model Manuf /ID) і клікнувши по кнопці Модель (Model).

У Multisim є бази даних трьох рівнів

- З головної бази даних (Master Database) можна тільки зчитувати інформацію, в ній знаходяться компоненти Electronics Work bench.

- Користувацька база даних (User Data base) відповідає поточному користувачеві комп'ютера. Вона призначена для зберігання компонентів, які небажано надавати в загальний доступ.

- Корпоративна база даних (Corporate Database) призначена для тих, компонентів, які повинні бути доступні іншим користувачам по мережі.

Засоби управління базами даних дозволяють переміщати компоненти, об'єднувати дві бази в одну і редагувати їх. Всі бази даних поділяються на групи, а вони, у свою чергу, на сімейства. Коли користувач вибирає компонент і поміщає його в схему, створюється нова копія. Всі зміни з нею не торкаються інформації, що зберігається в базі даних.

Якщо змінити компонент в базі даних, то вже існуючі копії компонентів залишаться такими ж, як і були. Зміни торкнуться нові компоненти цього типу. При

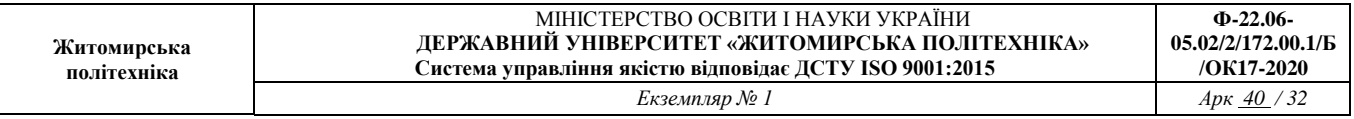

збереженні схеми вся інформація про компонент зберігається у файлі Multisim. При завантаженні користувач може залишити завантажені елементи в тому вигляді, як вони є або оновити компоненти даними з бази з аналогічними іменами. На замітку: щоб відкрити провідник баз даних(рис. 10.4), виберіть Інструменти/Бази даних/Провідник баз даних (Tools/Database/Database Manager), щоб редагувати елементи провідника, скопіюйте їх до користувацької або корпоративної бази даних.

Після вибору компонентів з бази даних вони розміщуються на схемі і з'єднуються між собою. Подвійне клацання по компоненту в провіднику прикріпить його до курсору. Після цього можна помістити елемент на схему, просто натиснувши в бажаному місці. У цей час і після установки компоненти можна повернути. Щоб це зробити в першому випадку, натисніть Ctrl-R. Щоб повернути встановлений компонент, виділіть його і теж натисніть Ctrl-R або виберіть в контекстному пункті пункт повернути на 90° по або проти годинникової стрілки.

Щоб вибрати компонент, просто клацніть по ньому мишею. Для вибору декількох компонентів притисніть кнопку миші і переміщайте її, малюючи прямокутник вибору навколо потрібних компонентів. Обрані компоненти позначаються пунктирною лінією. Можна вибрати окремі елементи, наприклад значення або мітку компонента. Вибір здійснюється одинарним клацанням миші по потрібному елементу. Клавіша Shift дозволяє додавати або знімати виділення з декількох компонентів. Компоненти можна замінювати на інші за допомогою їх контекстного меню, пункту Замінити компонент(и) (Replace Component(s)). Нові компоненти вибираються в додатковому вікні провідника компонент.

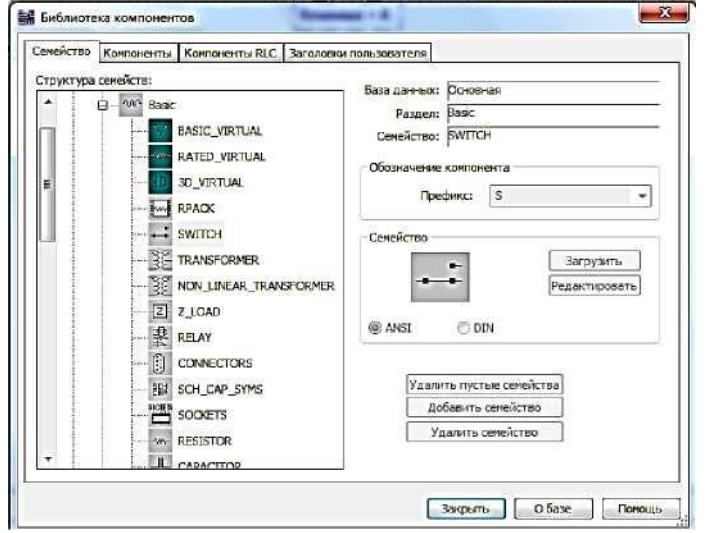

Рис. 10.4. Провідник баз даних

З'єднання У Multisim використовується безрежимне принцип роботи: дія мишею залежить від положення курсору, немає необхідності вибирати інструмент або режим при роботі в Multisim.

Курсор змінює свій вигляд у залежності від того, на який об'єкт він наведений. Коли курсор розташований над роз'ємом (pin) або терміналом (terminal) компонента, лівим клацанням миші можна його поєднати. Коли курсор розташований над існуючим проводом і поруч з роз'ємом або терміналом, з'єднання можна легко змінити. Щоб почати вести з'єднувальний провід, натисніть по роз'єму, щоб

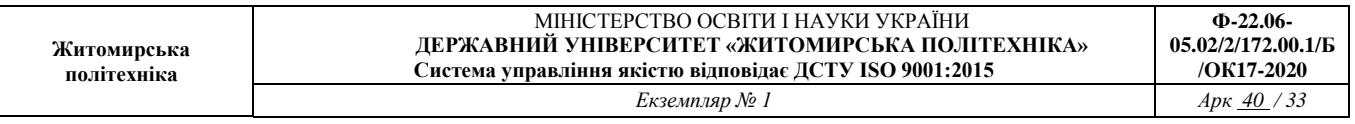

завершити з'єднання, натисніть по кінцевому терміналу. Після появи провідника Multisim автоматично присвоїть йому номер в мережі. Номери збільшуються починаючи з 1. Заземлювальні дроти завжди мають номер 0 - це вимога пов'язана з роботою прихованого емулятора SPICE. Щоб змінити номер з'єднання або присвоїти йому логічне ім'я, просто двічі кликнете по провіднику.

У Multisim є функція автоматичного з'єднання роз'ємів між собою і з провідниками (рис 10.5). Щоб додати компонент в існуючу мережу з'єднань, просто розташуйте його роз'єми так, щоб вони торкалися існуючої мережі.

У Multisim є можливість вставити компонент всередину існуючої мережі з'єднань. Для цього просто розмістіть елемент паралельно провіднику (рис. 10.6).

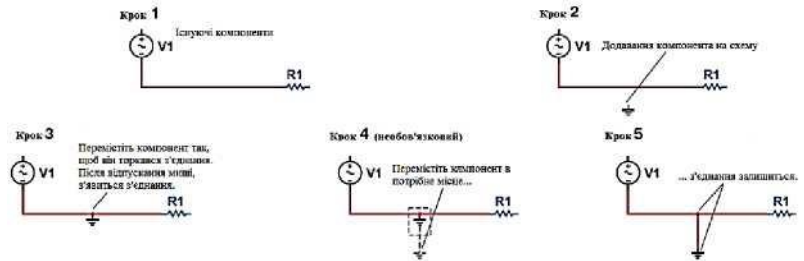

Рис. 10.5. Автоматичне зєднання торканням

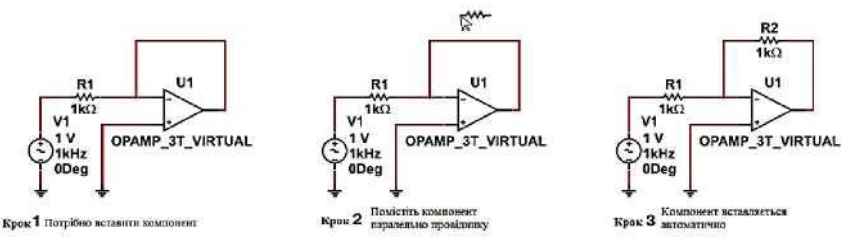

Рис. 10.6. Автовставка компонент

## **Порядок виконання**

1. Відкрийте вікно нової схеми: Файл/Новий/Введення схеми (File/New/Schematic Capture).

2. Викличте провідник компонентів за допомогою кнопки Джерела (Sources) панелі елементів (PartsBin) або панелі компонентів (Components Toolbar).

3. Знайдіть і помістіть на схему елемент заземлення (Ground), він знаходиться в сімействі джерел живлення POWER\_SOURCES.

4. За допомогою інструменту пошук (Search) знайдіть мікросхему Analog Devices OP297AZ.

- У провіднику компонентів натисніть кнопку Пошук (Search).

- Наберіть "OP297AZ" в полі Компонент (Component), коли ви знайдете компонент, натисніть ОК. Ще не розміщуйте його на блок-діаграмі.

Скільки різних операційних підсилювачів у вашій базі даних? (Вказівка: Скористайтеся символом '\*' в пошуковому запиті: "OP297 \*")

Скільки секцій у мікросхеми? (Вказівка: Секції позначаються буквами AZ)

- При розміщенні операційного підсилювача на блок-діаграмі потрібно вибрати секцію A або B. Ще не розміщуйте ОУ на схему.

За допомогою функції пошуку знайдіть 16-тиричний інвертор 74S04D.

5. Перед тим, як помістити елемент на схему, вам запропонують на вибір один з

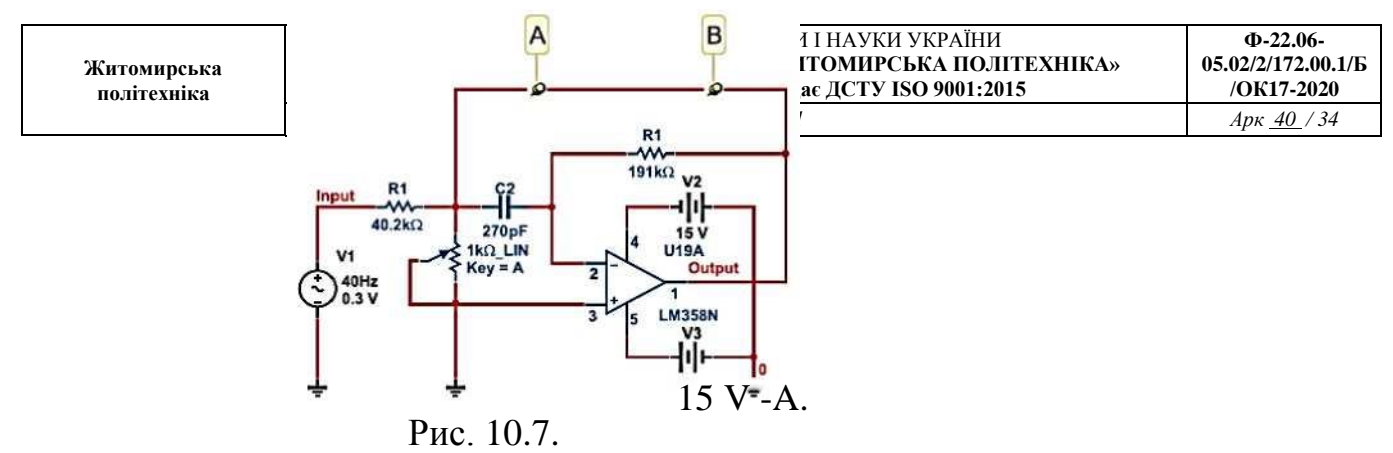

Смуговий фільтр

6 інверторів. Виберіть варіант А. Після цього ви можете додавати або такі ж логічні елементи (U1), або інші мікросхеми.

6. Додайте ще один елемент виду А.

7. Створіть схему, що показана на рис. 10.7. Виберіть необхідні компоненти з Основної бази даних (Master Database) (Розмістити/Компонент Place/Component) і Популярного списку (In-UseList). Встановіть значення компонентів, як показано на рисунку. На замітку: компоненти R1, R2 і C2 віртуальні.

8. Щоб з'єднати компоненти, наведіть курсор на термінал так, щоб він змінив свій вигляд і клікніть мишею. Перемістіть курсор (тягнучи за собою провід) до другого терміналу і натисніть, щоб завершити з'єднання.

9. Замініть резистор R2 засобами Multisim:виберіть у контекстному меню пункт замінити компоненти і замініть віртуальні резистор реальним (розділ Basic/Resistor) на ваш вибір.

10. Двічі клікніть на віртуальні компоненти і подивіться, як задаються їх параметри.

11. Поверніть і перемістіть будь-який компонент, щоб подивитися як ваші дії впливають на з'єднання провідників. Також компоненти можна повертати, коли ви розміщуєте їх з бази даних.

12. Виберіть віртуальний конденсатор з списку і розмістіть його між точками А і В схеми (рис. 10.9). На замітку: він автоматично з'єднується і його ємність стає 270 пкФ.

## **Контрольні питання**

- 1. Що таке компонент?
- 2. Види компонент.
- 3. Інтерактивні компоненти.
- 4. Провідник компонент.
- 5. Бази даних.
	- 6. Провідник баз даних.

# **Лабораторна робота №8 Вимірювання в колах постійного та змінного струму. Дослідження цифрових схем.**

**Мета роботи:** навчитись проводити вимірювання в колах постійного струму з метою вивчення процесів та встановлення параметрів, що характеризують ці процеси,

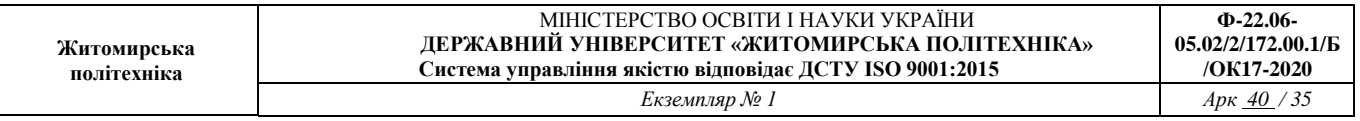

використовуючи комп'ютерні технології що реалізуються з допомогою програми Multisim.

#### **Основні теоретичні відомості**

Для вимірювання струму та напруги в колах постійного струму використовуються:

1. Indicator (Індикатор) (рис. 11.1).

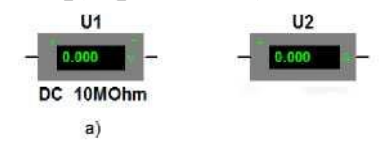

Рис. 11.1. Індикатори: а) вольтметр, б) амперметр

Після натискання на іконку (рис. 11.2), відкриється список, що включає кілька індикаторів напруги. Всі індикатори напруги виконують одну і ту ж функцію, але мають різна розташовані полюси, що спрощує їх підключення в конкретних схемах. Виберемо тип індикатора, додамо в схему два індикатори і приєднаємо їх (рис. 11.3). Зверніть увагу: напруга вимірюється між двома вузлами схеми.

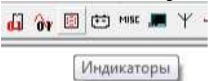

Рис. 11.2. Іконка Індикатор на панелі компонент

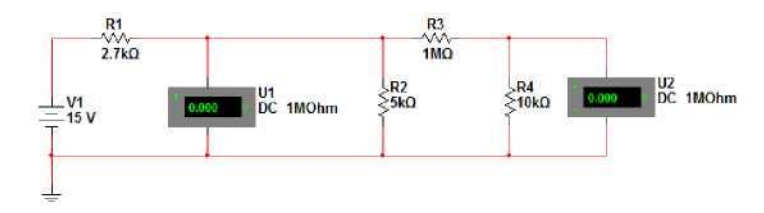

Рис. 11.3. Коло постійного струму з підключеними вольтметрами

Поруч з індикаторами напруги вказано значення опору - паралельний опір індикатора.

Щоб додати індикатор струму, натиснемо кнопку Indicator. З'явиться таке ж діалогове вікно, як і при додаванні індикатора напруги; зараз потрібно вибрати вимірювач струму. Натиснемо кнопку AMMETER (Амперметр), індикатор струму повинен бути включений послідовно з компонентом, через який буде вимірюватися струм (рис. 11.4). Виберемо вимірювач струму і включимо його в схему (рис. 11.5)

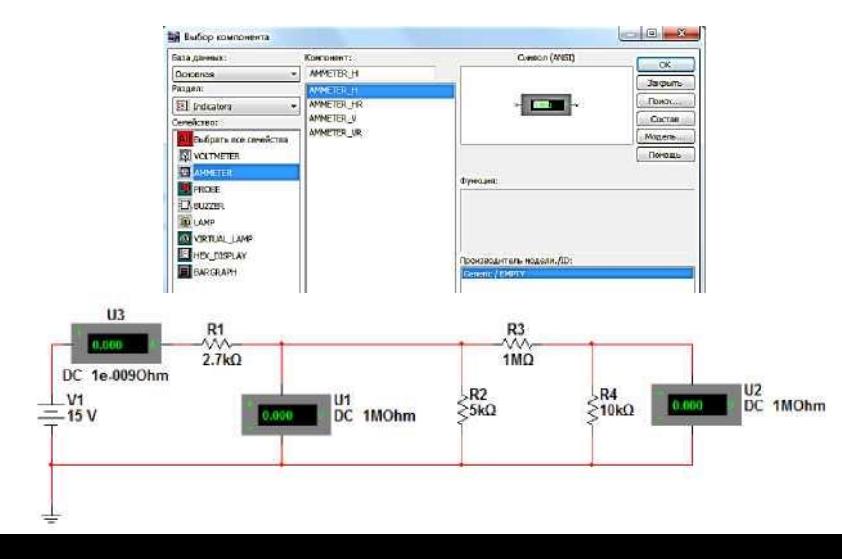

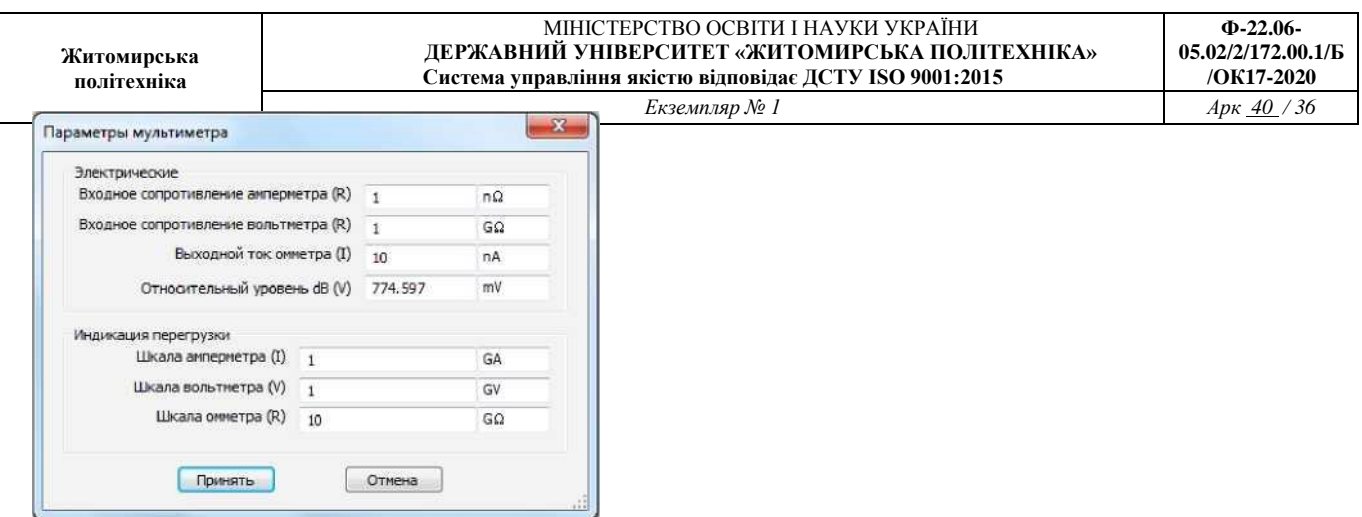

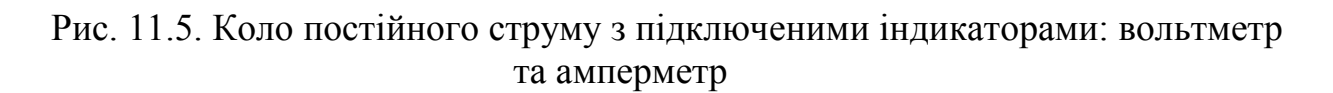

Важливо зрозуміти, що позначають символи «плюс» і «мінус» на індикаторі струму. Якщо струм входить в «плюс» і виходить з «мінуса», на екрані відобразиться позитивне значення. Таким чином, при русі струму в напрямку, показаному стрілкою, індикатор струму покаже позитивне значення:

Під індикатором струму показано значення опору - послідовний опір індикатора.

2. Мультиметр (рис. 11.6). Вимірювати напругу і струм можна також за допомогою приладу Multimeter (Мультіметр). Щоб додати мультиметр, натиснемо кнопку Multimeter, що знаходиться на правій боковій панелі. Мультиметр буде «прив'язаний» до курсора миші.

# Рис. 11.6. Мультиметр

Помістимо мультиметр в схему так само, як і будь-який інший компонент. Будемо вимірювати напругу і струм, відповідно, необхідно додати два пристрої:

Вимірювач струму, слід включити послідовно з компонентом, через який буде вимірюватися струм. При вимірі напруги мультиметр приєднується паралельно компоненту, на якому буде вимірюватися струм напруга (рис. 11.7).

Рис. 11.7. Схема з підключеними мультиметрами Символи «плюс» і «мінус» на мультиметр і означають те, що і на індикаторах.

перегляду функцій мультиметра

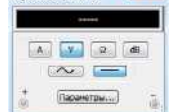

Рис. 11.9 Параметри мультиметра Рис. 11.8. Вікно для

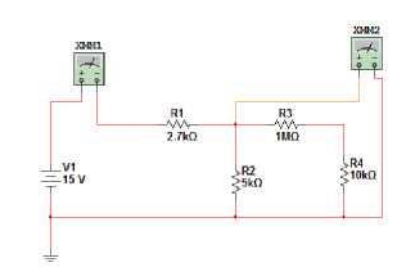

Щоб переглянути функції пристрою, двічі клацнемо по ньому. Відкриється

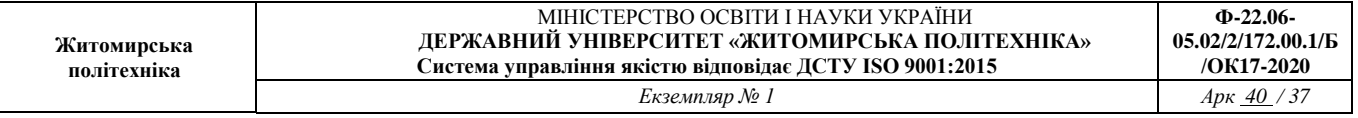

вікно з інформацією (рис. 11.8).

Як бачимо, за допомогою даного пристрою можна вимірювати струм, напругу, опір і рівень напруги в децибелах, можна також вибрати режим AC (виміри на змінному струмі) або DC(виміри на постійному струмі). Кнопка Set (Налаштувати) на пристрої дозволяє відобразити параметри цього пристрою (рис. 11.9).

Щоб відобразити потужність, що розсіюється резистором R1, помістимо пристрій в схему (рис. 11.11).

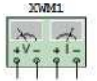

Рис. 11.10. Ватметр

Щоб виміряти потужність, що розсіюється резистором R1, потрібно виміряти напругу і струм через резистор. Вимірювання струму за допомогою ватметра виконується так само, як і за допомогою мультиметра або індикатора струму; якщо струм входить в «плюс» і виходить з «мінуса», на екрані відобразиться позитивне значення. Значення струму і напруги позитивні, і потужність обчислюється за формулою P = UI. Дана формула застосовна тільки у випадку, коли позитивний струм втікає в «плюс» вимірювача струму. Двічі клацнемо по ватметру, щоб відкрити вікно цього приладу (рис. 11.12).

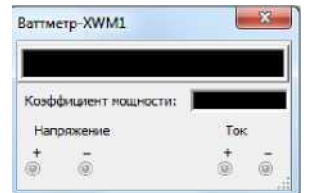

Рис. 11.12. Вікно ватметру

4. DC Operating Point Analysis (Робоча точка DC)

Цей аналіз дозволяє визначити напругу для всіх вузлів схеми. Ми не знаємо, як саме пронумеровані вузли. Щоб з'ясувати це, двічі клацнемо по дроту, підведеного до вузла, наприклад, по дроту, підключеного до середнього вузлу (рис. 11.13).

У діалоговому вікні видно, що вузол має номер 2 (нумерація може відрізнятися). Крім того, можна змінити назву вузла в полі Nodename (Назва вузла).

Тепер відомо назву вузла, але воно не показано на схемі. Щоб відобразити назви вузлів, виберемо в меню пункти Options/Preferences (Опції/Параметри):

Якщо вкладка Circuit (Схема) не вибрана, клацнемо по ній. Зверніть увагу на те, що в діалоговому вікні не вибрана опція, призначена для відображення назв вузлів. Виберемо цю опцію. Клацнемо по порожньому полю поруч з опцією Show node names (Відображати назви вузлів) - у полі з'явиться галочка:

Тепер, знаючи ім'я вузла, можна виконати аналіз робочої точки. Виберемо в меню пункти Simulate/Analyses/DC Operating Point (Моделювати/Аналізи/Аналіз робочої точки).

Залишилося лише вибрати потрібні вузли. Щоб вибрати вузол, клацніть по ньому і він буде виділений.

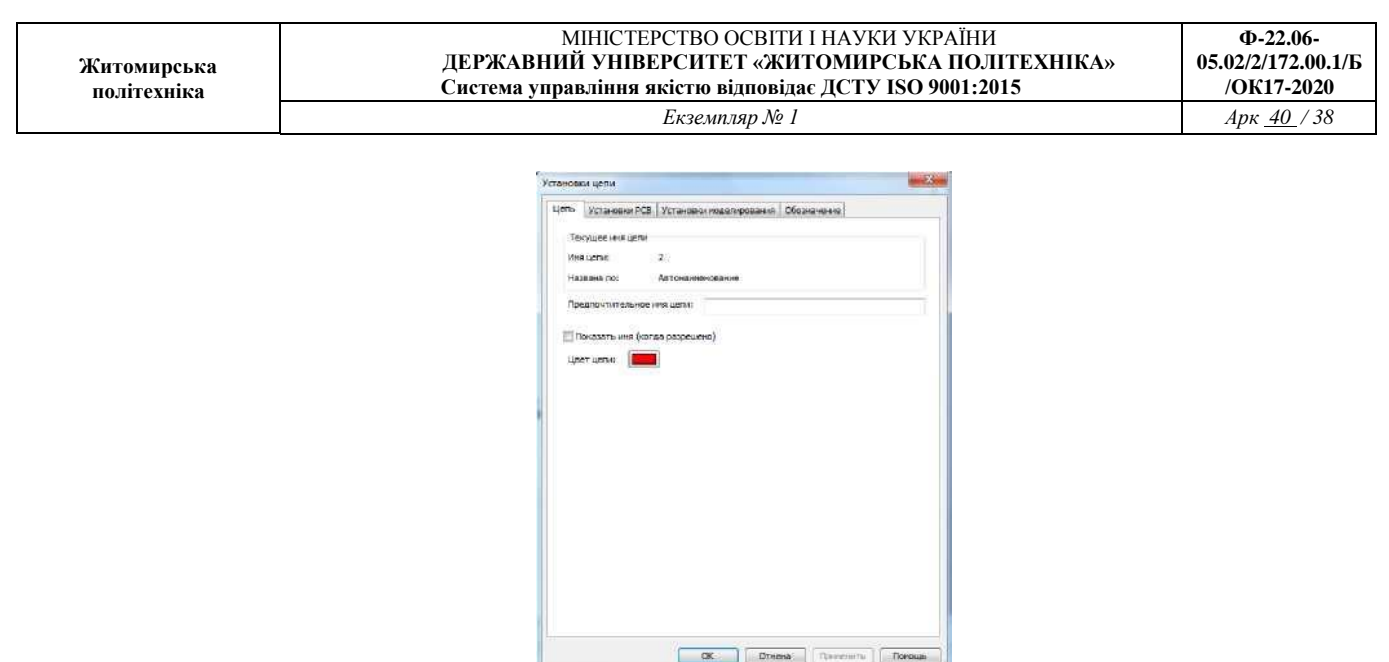

Рис. 11.13. Діалогове вікно дроту від відповідного вузла

Натисніть кнопку Add (Додати). Вузол буде додано до списку: Натиснемо кнопку Simulate, щоб виконати моделювання. Результати відобразяться в новому вікні (рис. 11.14)

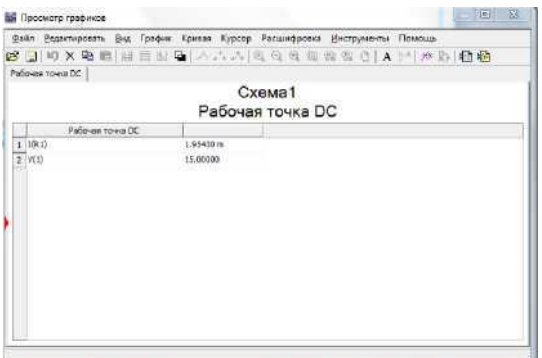

Рис. 11.14. Результат моделювання DC OperatingPointAnalysis

Порядок виконання

- 1. Провести вимірювання схеми на рис. 11.15 за допомогою індикаторів.
- 2. Провести вимірювання схеми на рис. 11.15 за допомогою мультиметра.
- 3. Провести вимірювання схеми на рис. 11.15 за допомогою ватметра.

4. Провести вимірювання схеми на рис. 11.15 за допомогою DC Operating Point Analysis.

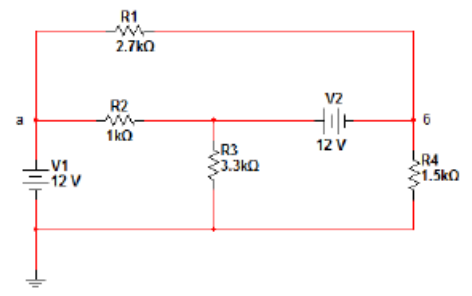

Рис. 11.15. Коло постійного струму

## **Контрольні питання**

1. З допомогою чого проводиться вимірювання в колі постійного струму?

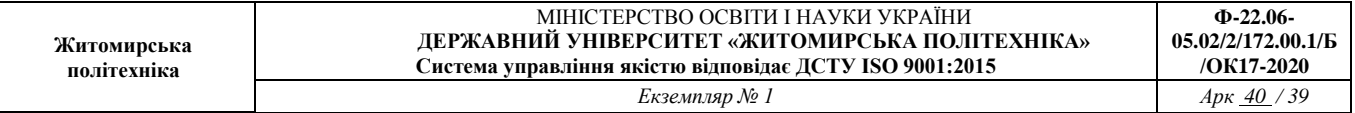

- 2. Для чого застосовуються ідикатори.
- 3. Для чого застосовується Мультиметр.
- 4. Для чого застосовується Ваттметр.
- 5. DC Operating Point Analysis.